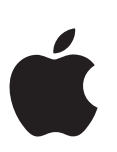

### **iPhone User Guide** iPhone<br>User Guide

For iOS 8 Software

### **Contents**

### **Chapter 1: iPhone at a Glance**

- iPhone overview
- Accessories
- Multi-Touch screen
- Buttons
- Status icons
- SIM card

### **Chapter 2: Getting Started**

- Set up and activate iPhone
- Connect iPhone to your computer
- Connect to Wi-Fi
- Connect to the Internet
- Apple ID
- iCloud
- Set up other mail, contacts, and calendar accounts 8<br>
8 Accessories<br>
9 Multi-Touch screen<br>
9 Multi-Touch screen<br>
11 Status icons<br>
12 SiM card<br>
13 Chapter 2: Getting Started<br>
13 Screen Filhene to your computer<br>
14 Connect to Wi-Fi<br>
15 Apple ID<br>
15 Screen to the Internet<br>
16
- Manage content on your iOS devices
- Sync with iTunes
- Date and time
- International settings
- Your iPhone name
- View this user guide on iPhone

### **Chapter 3: Basics**

- Use apps
- Continuity
- Customize iPhone
- Type text
- Dictate
- Voice Control
- Search
- Control Center
- Alerts and Notification Center
- Sounds and silence
- Do Not Disturb
- Sharing
- iCloud Drive
- Transfer files
- Personal Hotspot
- AirPlay
- AirPrint
- Use an Apple headset

- Bluetooth devices
- Restrictions
- Privacy
- Security
- Charge and monitor the battery
- Travel with iPhone

### **Chapter 4: Siri**

- Make requests
- Tell Siri about yourself
- Make corrections
- Siri settings

### **Chapter 5: Phone**

- Phone calls
- Visual voicemail
- Contacts
- Call forwarding, call waiting, and caller ID 44 Sini settings<br>
44 Sini settings<br>
46 Chapter 5: Phone<br>
46 Chapter 5: Phone<br>
49 Visual volcemail<br>
49 Visual volcemail<br>
50 Call forwarding call variting, and caller ID<br>
50 Intermational calls<br>
51 Phone settings<br>
51 Phone s
- Ringtones and vibrations
- International calls
- Phone settings

### **Chapter 6: Mail**

- Write messages
- Get a sneak peek
- Finish a message later
- See important messages
- Attachments
- Work with multiple messages
- See and save addresses
- Print message s
- Mail settings

### **Chapter 7: Safari**

- Safari at a glance
- Search the web
- Browse the web
- Keep bookmarks
- Save a reading list for later
- Shared links and subscriptions
- Fill in forms
- Avoid clutter with Reader
- Privacy and security
- Safari settings

### **Chapter 8: Music**

- Get music
- iTunes Radio
- Browse and pla y
- iCloud and iTunes Match
- Album Wall

- Audiobooks
- Playlists
- Genius—made for you
- Siri and Voice Control
- Home Sharing
- Music settings

### **Chapter 9: Messages**

- SMS, MMS, and iMessage
- Send and receive messages
- Manage conversations
- Share photos, videos, your location, and more 23 Mariage Conversations<br>
23 Share photos, videos, your location, and more<br>
24 Messages settings<br>
25 Chapter 10: Calendar<br>
25 Chapter 11: Photos<br>
26 Use multiple calendars<br>
27 Share (Cloud clandars<br>
27 Chapter 11: Photos<br>
- Messages settings

### **Chapter 10: Calendar**

- Calendar at a glance
- Invitations
- Use multiple calendars
- Share iCloud calendars
- Calendar settings

### **Chapter 11: Photos**

- View photos and videos
- Organize your photos and videos
- iCloud Photo Librar y
- My Photo Stream
- iCloud Photo Sharing
- Other ways to share photos and videos
- Edit photos and trim videos
- Print photos
- Photos settings

### **Chapter 12: Camera**

- Camera at a glance
- Take photos and videos
- HDR
- View, share, and print
- Camera settings

### **Chapter 13: Weather**

### **Chapter 14: Clock**

- Clock at a glance
- Alarms and timers

### **Chapter 15: Maps**

- Find places
- Get more info
- Get directions
- 3D and Flyover
- Maps settings

### **Chapter 16: Videos**

- Videos at a glance
- Add videos to your librar y
- Control playback
- Videos settings

### **Chapter 17: Notes**

- Notes at a glance
- Use notes in multiple accounts

### **Chapter 18: Reminders**

- Scheduled reminders
- Location reminders
- Reminders settings
- **Chapter 19: Stocks**

### **Chapter 20: Game Center**

- Game Center at a glance
- Play games with friends
- Game Center settings

### **Chapter 21: Passbook**

- Passbook at a glance
- Passbook on the go
- Stockholm
- Passbook settings

### **Chapter 22: iTunes Store**

- iTunes Store at a glance
- Browse or search
- Purchase, rent, or redeem
- iTunes Store settings

### **Chapter 23: App Store**

- App Store at a glance
- Find apps
- Purchase, redeem, and download ist Christmas Scheduled reminies<br>
103 Scheduled reminders<br>
103 Beminders settings<br>
103 Beminders activity<br>
106 Chapter 20: Game Center<br>
107 Play games with friends<br>
107 Game Center settings<br>
107 Game Center settings<br>
108 C
- App Store settings

### **Chapter 24: Voice Memos**

- Voice Memos at a glance
- Record
- Play it back
- Move recordings to your computer

### **Chapter 25: FaceTime**

- FaceTime at a glance
- Make and answer calls
- Manage calls

### **Chapter 26: Newsstand**

Newsstand at a glance

### **Chapter 27: Podcasts**

- Podcasts at a glance
- Get podcasts and episode s
- Control playback
- Organize your favorites into stations
- Podcasts settings

### **Chapter 28: Health**

- Your health at a glance
- Collect health and fitness data
- **7** Share health and fitness data
- **7** Create an emergency medical ID
- **Chapter 29: iBooks**
- Get books
- Read a book
- Organize books
- Read PDFs
- iBooks settings

### **Chapter 30: Contacts**

- Contacts at a glance
- Use Contacts with Phone
- Add contacts
- Unify contacts
- Contacts settings

### **Chapter 31: Calculator**

### **Chapter 32: Compass**

- Compass at a glance
- On the level

### **Chapter 33: Nike + iPo d**

- At a glance
- Link and calibrate your sensor
- **9** Work out
- Nike + iPod Settings

# **Appendix A: Accessibilit y** Example 12<br>
Example 12<br>
The Vour health and aftenes data<br>
127 Share health and fitness data<br>
127 Share health and fitness data<br>
127 Share health and fitness data<br>
127 Create an emergency medical ID<br>
128 Chapter 21: Goloc's

- Accessibility features
- Accessibility Shortcut
- VoiceOver
- **2** Zoom
- Invert Colors and Grayscale
- Speak Selection
- Speak Screen
- Speak Auto-text
- Large, bold, and high-contrast text

- Button Shapes
- Reduce screen motion
- On/off switch labels
- Assignable ringtones and vibrations
- Video Descriptions
- **5** Hearing aids
- Mono audio and balance
- Subtitles and closed captions
- Siri
- Widescreen keyboards
- Large phone keypad
- LED Flash for Alerts
- **8** Call audio routing
- Phone noise cancelation
- Guided Access
- **9** Switch Control
- AssistiveTouch
- TTY support
- Visual voicemail
- Voice Control
- Accessibility in OS X

### **5 Appendix B: International Keyboards**

- Use international keyboards
- Special input methods

### **Appendix C: iPhone in Business**

- Mail, Contacts, and Calendar
- Network access
- Apps

# **Appendix D: Safety, Handling, & Support** DS Large phone keypad<br>
1958 CED Flash for Alerts<br>
158 CED Flash for Alerts<br>
158 Channe noise cancelation<br>
158 Gydded Access<br>
159 Switch Control<br>
164 ArstativeTouch<br>
164 ArstativeTouch<br>
164 Accessibility in OS X<br>
165 Append

- Important safety information
- Important handling information
- iPhone Support sit e
- Restart or reset iPhone
- Reset iPhone settings
- **4** Get information about your iPhone
- Usage information
- **4** Disabled iPhone
- Back up iPhone
- Update and restore iPhone software
- Cellular settings
- Sell or give away iPhone?
- Learn more, service, and support
- FCC compliance statement
- Canadian regulatory statement
- Disposal and recycling information
- Apple and the environment

### **iPhone at a Glance**

### iPhone overview

This guide describes the features of iOS 8, and of iPhone 4s, iPhone 5, iPhone 5c, iPhone 5s, and .

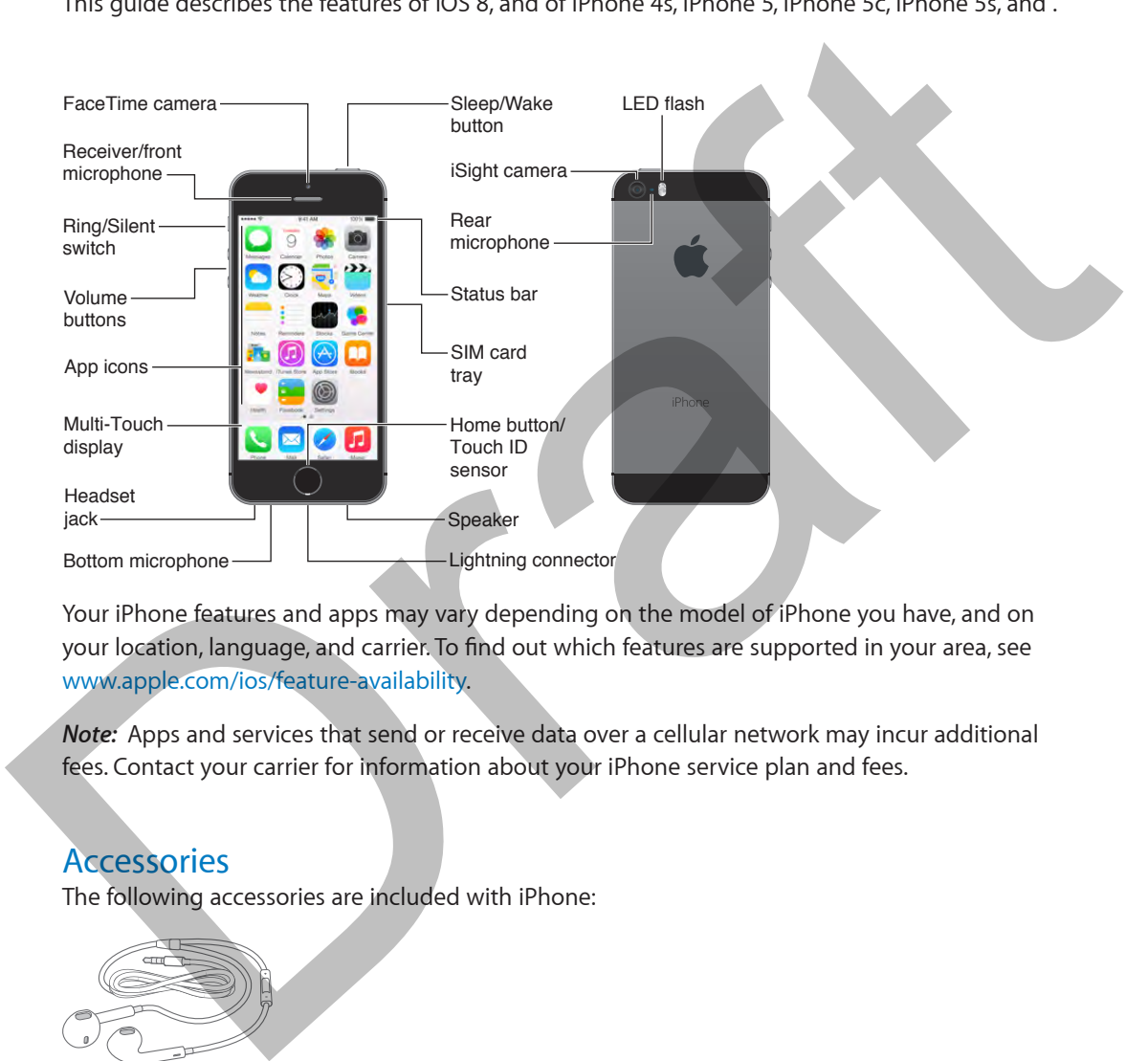

Your iPhone features and apps may vary depending on the model of iPhone you have, and on your location, language, and carrier. To find out which features are supported in your area, see www.apple.com/ios/feature-availability.

*Note:* Apps and services that send or receive data over a cellular network may incur additional fees. Contact your carrier for information about your iPhone service plan and fees.

### **Accessories**

The following accessories are included with iPhone:

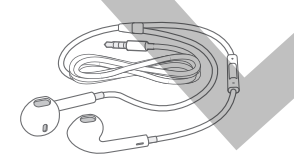

**Apple headset.** Use the Apple EarPods with Remote and Mic (iPhone 5 or later) or the Apple Earphones with Remote and Mic (iPhone 4s) to listen to music and videos, and make phone calls. See Use an Apple headset on page 36.

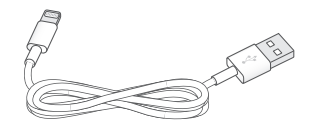

**1**

**Connecting cable.** Use the Lightning to USB Cable (iPhone 5 or later) or the 30-pin to USB Cable (iPhone 4s) to connect iPhone to your computer to sync and charge.

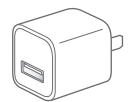

**Apple USB power adapter.** Use with the Lightning to USB Cable or the 30-pin to USB Cable to charge the iPhone battery.

**SIM eject tool.** Use to eject the SIM card tray. (Not included in all areas.)

### Multi-Touch screen

A few simple gestures—tap, drag, swipe, and pinch/stretch—are all you need to use iPhone and its apps.

### Buttons

Most of the buttons you use with iPhone are virtual ones on the touchscreen. A few physical buttons control basic functions, such as turning iPhone on or adjusting the volume.

### **Sleep/Wake button**

When you're not using iPhone, press the Sleep/Wake button to lock iPhone. Locking iPhone puts the display to sleep, saves the battery, and prevents anything from happening if you touch the screen. You can still get phone calls, FaceTime calls, text messages, alarms, and notifications. You can also listen to music and adjust the volume. SIM eject tool. Use to eject the SIM card tray. (Not included in all areas.)<br>
Multi-Touch screen<br>
A few simple gestures —tap, drag, swipe, and pinch/stretch—are all you need to use iPhone and<br>
Its apps.<br>
Dutions<br>
Dutions<br>

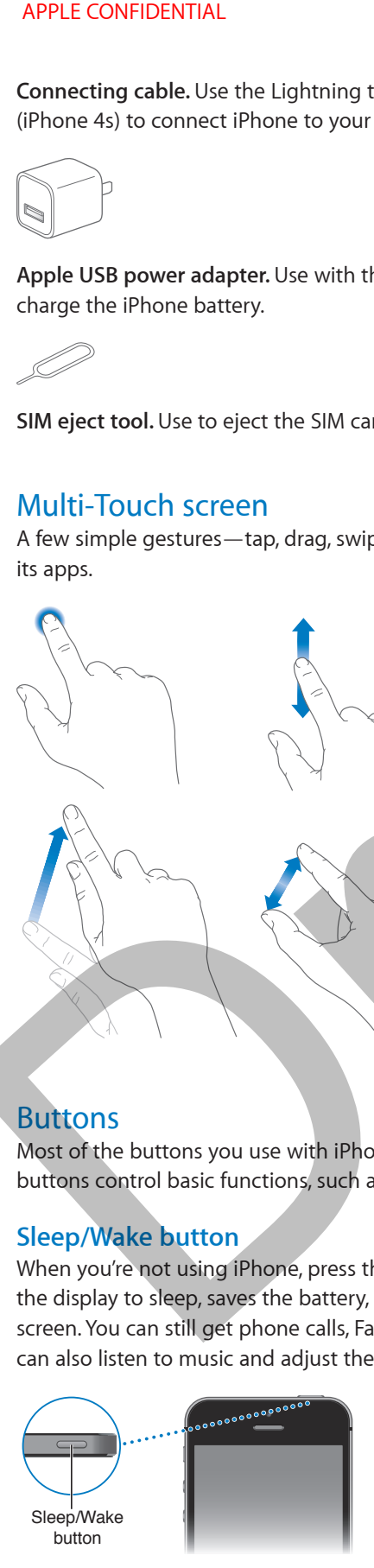

iPhone locks automatically if you don't touch the screen for a minute or so. To adjust the timing, go to Settings > General > Auto-Lock.

**Turn iPhone on.** Press and hold the Sleep/Wake button until the Apple logo appears.

**Unlock iPhone.** Press either the Sleep/Wake or Home button, then drag the slider.

**Turn iPhone off.** Press and hold the Sleep/Wake button until the slider appears, then drag the slider.

For additional security, you can require a passcode to unlock iPhone. Go to Settings > Touch ID & Passcode (iPhone models with Touch ID) or Settings > Passcode (other models). See Use a passcode with data protection on page 38.

### **Home button**

The Home button takes you to the Home screen, and provides other convenient shortcuts.

Image "file:///svn/apd-projectfiles/Sweet/iPhone\_iPod\_touch/ content/branches/Okemo/iPhone/en.lproj//Art/ AAG\_homeBtn\_P1.ai" not found.

**See apps you've opened.** Double-click the Home button. See Start at home on page 20.

**Use Siri (iPhone 4s or later) or Voice Control.** Press and hold the Home button. See Voice Control on page 28 and Chapter 4, Siri, on page 43.

On iPhone models with Touch ID, you can use the sensor in the Home button to read your fingerprint, instead of using your passcode or Apple ID password for unlocking iPhone or making purchasing in iTunes Store or App Store. If you have, you can also use the Touch ID sensor for contactless card purchases. See Touch ID sensor on page 39 and Stockholm on page 109. Home button takes you to the Home screen, and provides other convenient shotcotts.<br>The Home button takes you to the Home screen, and provides other convenient shotcotts.<br>See apps you've opened. Double-click the Home button

You can also use the Home button to turn accessibility features on or off. See Accessibility Shortcut on page 141.

### **Volume controls**

When you're on the phone or listening to songs, movies, or other media, the buttons on the side of iPhone adjust the audio volume. Otherwise, the buttons control the volume for the ringer, alerts, and other sound effects.

*WARNING:* For important information about avoiding hearing loss, see Important safety information on page 170.

**Lock the ringer and alert volumes.** Go to Settings > Sounds and turn off "Change with Buttons." To limit the volume for music and videos, go to Settings > Music > Volume Limit.

*Note:* In some European Union (EU) countries, iPhone may warn that you're setting the volume above the EU recommended level for hearing safety. To increase the volume beyond this level, you may need to briefly release the volume control. To limit the maximum headset volume to this level, go to Settings > Music > Volume Limit and turn on EU Volume Limit. To prevent changes to the volume limit, go to Settings > General > Restrictions.

You can also use either volume button to take a picture or record a video. See Take photos and videos on page 86.

### **Ring/Silent switch**

Flip the Ring/Silent switch to put iPhone in ring mode  $\bigcirc$  or silent mode  $\bigcirc$ .

In ring mode, iPhone plays all sounds. In silent mode, iPhone doesn't ring or play alerts and other sound effects.

*Important:* Clock alarms, audio apps such as Music, and many games play sounds through the built-in speaker, even when iPhone is in silent mode. In some areas, the sound effects for Camera and Voice Memos are played, even if the Ring/Silent switch is set to silent.

For information about changing sound and vibration settings, see Sounds and silence on page 31.

**Use Do Not Disturb.** You can also silence calls, alerts, and notifications using Do Not Disturb. Swipe up from the bottom edge of the screen to open Control Center, then tap  $\bigcup$ , See Do Not Disturb on page 31.

### Status icons

The icons in the status bar at the top of the screen give information about iPhone:

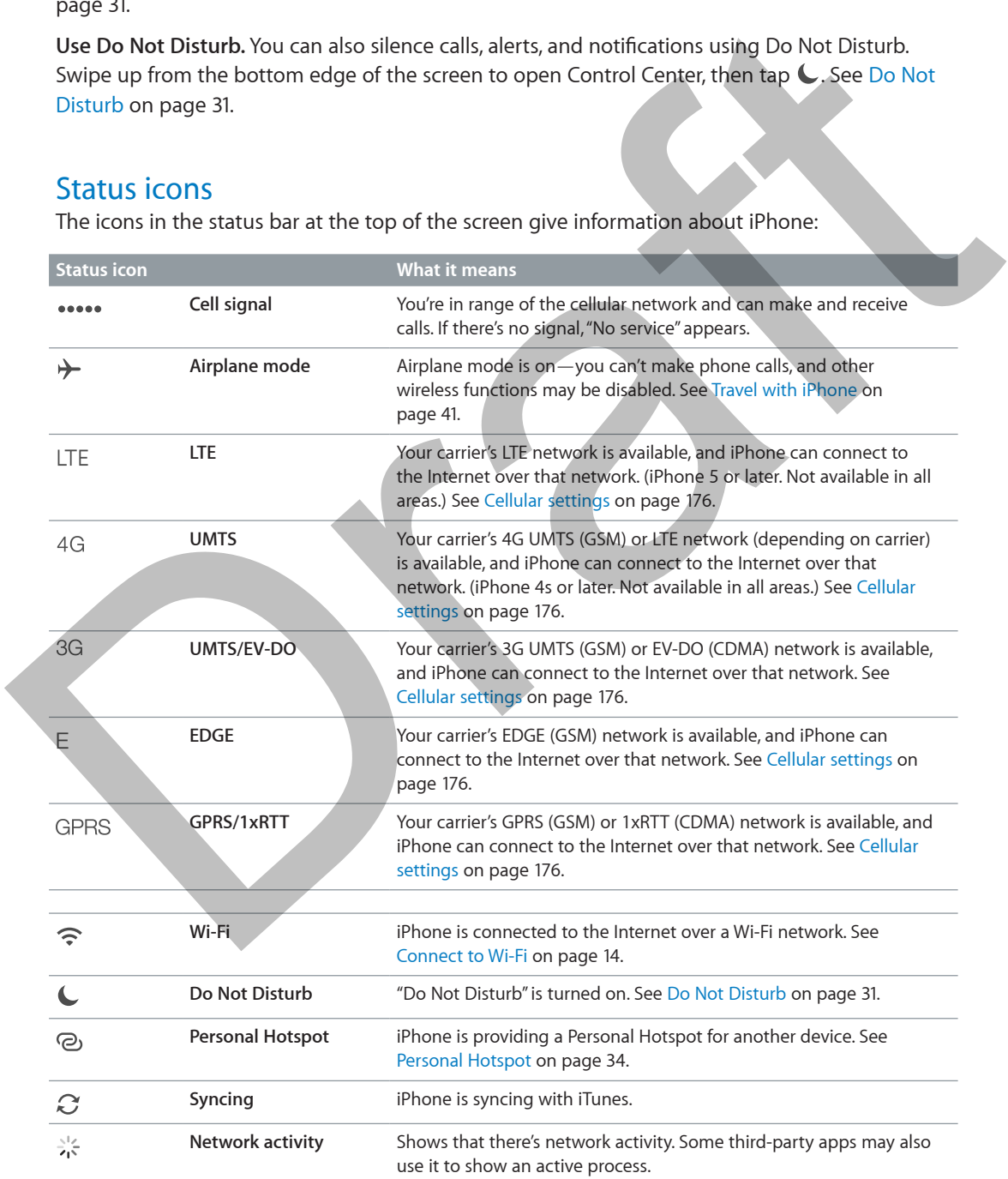

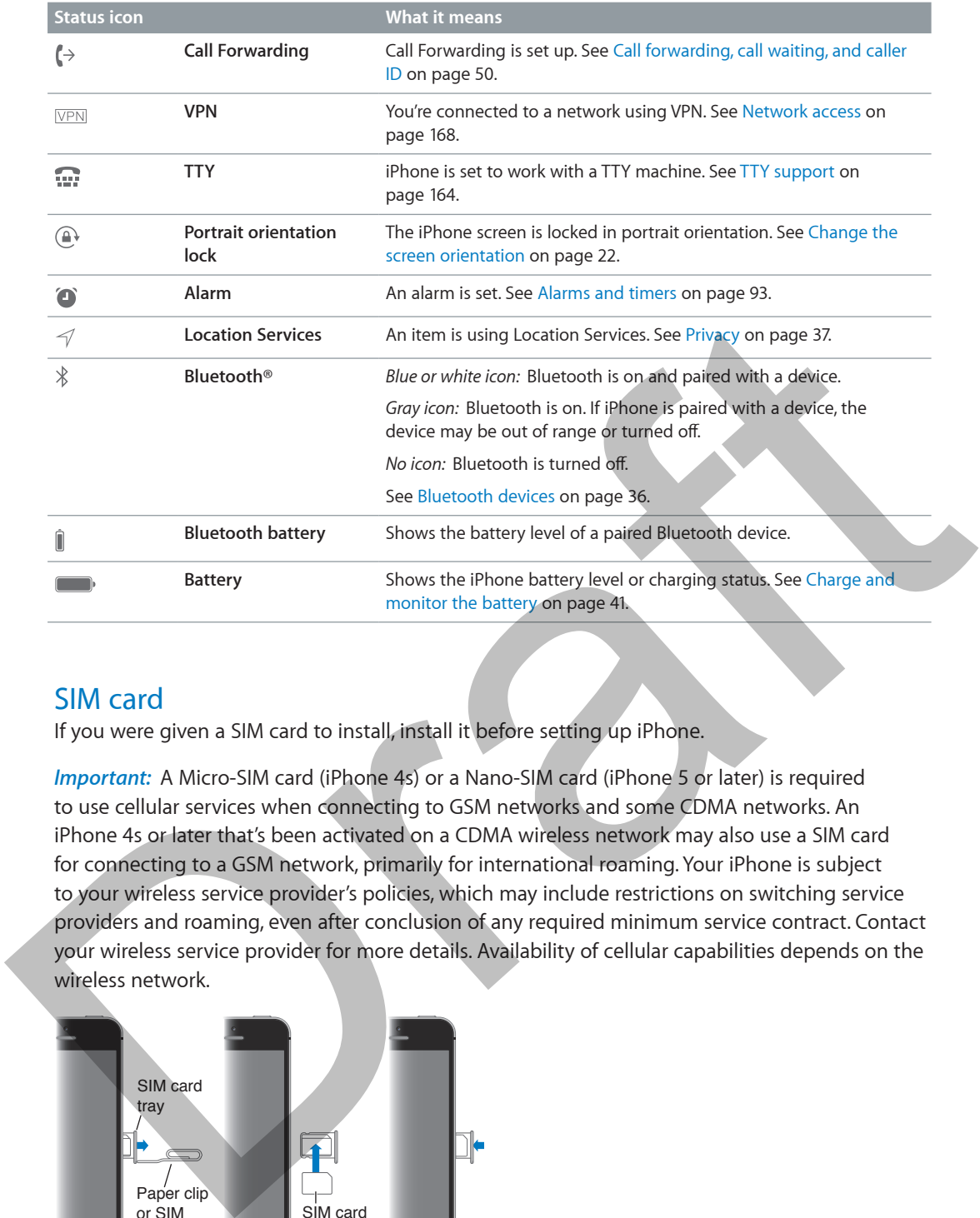

### SIM card

If you were given a SIM card to install, install it before setting up iPhone.

*Important: A Micro-SIM card (iPhone 4s) or a Nano-SIM card (iPhone 5 or later) is required* to use cellular services when connecting to GSM networks and some CDMA networks. An iPhone 4s or later that's been activated on a CDMA wireless network may also use a SIM card for connecting to a GSM network, primarily for international roaming. Your iPhone is subject to your wireless service provider's policies, which may include restrictions on switching service providers and roaming, even after conclusion of any required minimum service contract. Contact your wireless service provider for more details. Availability of cellular capabilities depends on the wireless network.

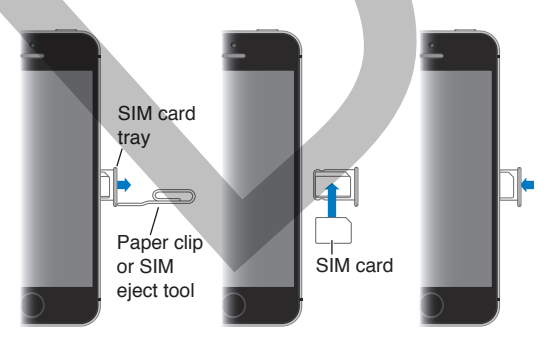

### **Getting Started**

### Set up and activate iPhone

· *WARNING:* To avoid injury, read Important safety information on page 170 before using iPhone.

Activation can be done over a Wi-Fi network or, with iPhone 4s or later, over your carrier's cellular network (not available in all areas). If neither option is available, you need to connect iPhone to your computer and use iTunes to activate iPhone (see the following section).

**Set up and activate iPhone.** Turn on iPhone and follow the Setup Assistant.

The Setup Assistant steps you through the process, including:

- Connecting to a Wi-Fi network
- Signing in with or creating a free Apple ID (needed for many features, including iCloud, FaceTime, the App Store, the iTunes Store, and more)
- Entering a passcode
- Setting up iCloud and iCloud Keychain
- Turning on recommended features such as Location Services and Find My iPhone
- Adding a credit or debit card to Passbook to use with Stockholm (N56/N61)
- Activating iPhone with your carrier

You can also restore from an iCloud or iTunes backup during setup.

*Note:* If Find My iPhone is turned on during setup, Activation Lock is engaged to help prevent anyone else from activating your iPhone, even if it is completely restored. Before you sell or give away your iPhone, you should reset it to erase your personal content and turn off Activation Lock. See Sell or give away iPhone? on page 177.

Some carriers let you unlock iPhone for use with their network. To see if your carrier offers this option, see support.apple.com/kb/HT1937. Contact your carrier for authorization and setup information. You need to connect iPhone to iTunes to complete the process. Additional fees may apply. For more information, see support.apple.com/kb/HT5014. WARNING: To avoid injury, read Important safety information on page 170 before using iPhone<br>Activation can be done over a Wi-Fi network or, with iPhone 4s or kiter, over your cartier's cellular<br>network forot wasilable in a

### Connect iPhone to your computer

You may need to connect iPhone to your computer in order to complete activation. Connecting iPhone to your computer also lets you sync photos and other content to iPhone from your computer, using iTunes. See Sync with iTunes on page 17.

To use iPhone with your computer, you need:

- An Internet connection for your computer (broadband is recommended)
- A Mac or a PC with a USB 2.0 or 3.0 port, and one of the following operating systems:
	- OS X version 10.7.5 or later

• Windows 8, Windows 7, Windows Vista, or Windows XP Home or Professional with Service Pack 3 or later

**Connect iPhone to your computer.** Use the Lightning to USB Cable (iPhone 5 or later) or 30-pin to USB Cable (iPhone 4s) provided with iPhone. You'll be asked on each device to verify "trust" of the other device.

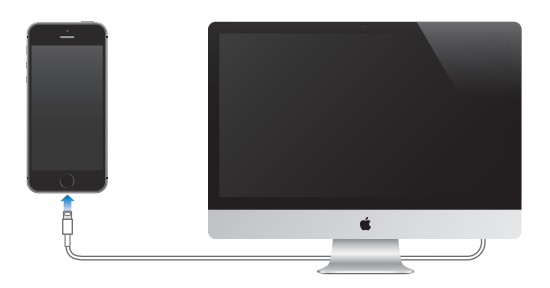

### Connect to Wi-Fi

If  $\widehat{\cdot}$  appears at the top of the screen, you're connected to a Wi-Fi network. iPhone reconnects anytime you return to the same location.

**Configure Wi-Fi.** Go to Settings > Wi-Fi.

- *Choose a network:* Tap one of the listed networks and enter the password, if asked.
- *Ask to join networks:* Turn on "Ask to Join Networks" to be prompted when a Wi-Fi network is available. Otherwise, you must manually join a network when a previously used network isn't available.
- *Forget a network:* Tap  $\overline{1}$  next to a network you've joined before, then tap "Forget this Network."
- *Join a closed Wi-Fi network:* Tap Other, then enter the name of the closed network. You must already know the network name, security type, and password (if required).
- Adjust the settings for a Wi-Fi network: Tap  $\mathbb D$  next to a network. You can set an HTTP proxy, define static network settings, turn on BootP, or renew the settings provided by a DHCP server.

**Set up your own Wi-Fi network.** If you have an unconfigured AirPort base station turned on and within range, you can use iPhone to set it up. Go to Settings > Wi-Fi and look for "Set up an AirPort base station." Tap your base station and the Setup Assistant will do the rest. Connect to Wi-Fi<br>
If  $\frac{1}{2}$  spees as the top of the screen, you're connected to a Wi-Fi network. IPhone reconnects<br>
anyline you return to the same location.<br>
Configure Wi-Fi. Go to Settings > Wi-Fi.<br>
Choose a network: T

**Manage an AirPort network.** If iPhone is connected to an AirPort base station, go to Settings > Wi-Fi, tap  $(i)$  next to the network name, then tap Manage this Network. If you haven't yet downloaded AirPort Utility, tap OK to open the App Store and download it.

### Connect to the Internet

iPhone connects to the Internet whenever necessary, using a Wi-Fi connection (if available) or your carrier's cellular network. For information about connecting to a Wi-Fi network, see Connect to Wi-Fi, above.

When an app needs to use the Internet, iPhone does the following, in order:

- Connects over the most recently used available Wi-Fi network
- Shows a list of Wi-Fi networks in range, and connects using the one you choose
- Connects over the cellular data network, if available

*Note:* If a Wi-Fi connection to the Internet isn't available, apps and services may transfer data over your carrier's cellular network, which may result in additional fees. Contact your carrier for information about your cellular data plan rates. To manage cellular data usage, see Cellular settings on page 176.

### Apple ID

An Apple ID is the email address you use to sign in for just about everything you do with Apple, including using iCloud to store your content, downloading apps from the App Store, and buying songs, movies, and TV shows from the iTunes Store.

You need only one Apple ID for everything you do with Apple. If you have an Apple ID, use it when you first set up iPhone, and whenever you need to sign in to use an Apple service. If you don't already have an Apple ID, you can create one when you're asked to sign in.

**Create an Apple ID.** Go to Settings > iTunes & App Stores and tap Sign In.

If you're already signed in and want to create another Apple ID, first tap your Apple ID, then tap Sign Out.

For more information, see appleid.apple.com.

### iCloud

iCloud offers free mail, contacts, calendar, and other services that you can set up simply by signing in to iCloud with your Apple ID, then making sure that the services you want to use are turned on.

**Set up iCloud.** Go to Settings > iCloud. Create an Apple ID if needed, or use your existing one.

iCloud stores your photos and videos, documents, music, calendars, contacts, and more. Content stored in iCloud is pushed wirelessly to your other iOS devices and computers signed in to iCloud with the same Apple ID.

iCloud is available on devices with iOS 5 or later, on Mac computers with OS X Lion v10.7.2 or later, and on PCs with the iCloud Control Panel for Windows (Windows 7 or Windows 8 is required).

*Note:* iCloud may not be available in all areas, and iCloud features may vary by area. For more information, see www.apple.com/icloud.

iCloud features include:

- *Music, Movies, TV Shows, Apps, and Books.* Automatically get iTunes purchases on all your iCloud devices, or download previous iTunes music and TV show purchases for free, anytime. With an iTunes Match subscription, all your music, including music you've imported from CDs or purchased somewhere other than iTunes, can also be stored in iCloud and played on demand. See iCloud and iTunes Match on page 67. Download previous App Store and iBooks Store purchases to iPhone for free, anytime. You need only one Apple I[D](http://www.apple.com/icloud) for everything you do with Apple. If you have an Apple ID, use it<br>when you first set up liPhone, and whenever you need to sign in to use an Apple ID, use in<br>don't aiready have an Apple ID, you ca
	- *Photos.* Use iCloud Photo Library to store all your photos and videos in iCloud, and access them from any device. Use iCloud Photo Sharing to share photos and videos with just the people you choose, and let them add photos, videos, and comments. See iCloud Photo Library on page 79.

- *Family Sharing.* With Family Sharing, up to six family members can share purchases from iTunes, iBooks, and the App Store. Pay for family purchases with the same credit card and approve kids' spending right from a parent's device. Share photos, a family calendar, and more. See Family Sharing on page 32.
- *iCloud Drive.* Safely store your presentations, spreadsheets, PDFs, images, and other documents in iCloud, and access them from your iPhone, iPad, iPod touch, Mac, or PC. See iCloud Drive on page 34.
- *Documents in the Cloud.* For iCloud-enabled apps, keep documents and app data up to date across all your devices.
- *Mail, Contacts, Calendars.* Keep your mail contacts, calendars, notes, and reminders up to date across all your devices.
- *Safari Tabs.* See the tabs you have open on your other iOS devices and OS X computers. See Browse the web on page 59.
- *Backup.* Back up iPhone to iCloud automatically when connected to power and Wi-Fi. All iCloud data and backups sent over the Internet are encrypted. See Back up iPhone on page 175.
- *Find My iPhone.* Locate your iPhone on a map, display a message, play a sound, lock the screen, suspend your digital credit card accounts, or remotely wipe the data. Find My iPhone includes Activation Lock, which requires your Apple ID and password in order to turn off Find My iPhone or erase your device. Your Apple ID and password are also required before anyone can reactivate your iPhone. See Find My iPhone on page 40. Any calcular device.<br>
Search and by the device set the by the hand device set of the product of the Music and the Music and the Music and the Music and the Brown of the Music and backup set of the by-the hand backups sent
	- *Find My Friends.* Share your location with people who are important to you. Download the free app from the App Store.
	- *iCloud Keychain.* Keep your passwords and credit card information up to date across all your designated devices. See iCloud Keychain on page 39.

With iCloud, you get a free email account and 5 GB of storage for your mail, documents, and backups. Your purchased music, apps, TV shows, and books, as well as your photo streams, don't count against your available space.

You must be signed in to iCloud to use Stockholm (n56/n61). See Stockholm on page 109.

**Buy more iCloud storage.** Go to Settings > iCloud > Storage, then tap Change Storage Plan. For information about purchasing iCloud storage, see help.apple.com/icloud.

**View and download previous purchases, or get purchases shared by your family.** 

- *iTunes Store purchases:* You can access your purchased songs and videos in the Music and Videos apps. Or, in iTunes Store, tap More, then tap Purchased.
- *App Store purchases:* Go to App Store, tap Updates, then tap Purchased.
- *iBooks Store purchases:* Go to iBooks, tap Store, then tap Purchased.

**Turn on Automatic Downloads for music, apps, or books.** Go to Settings > iTunes & App Stores.

For more information about iCloud, see [www.apple.com/icloud.](http://www.apple.com/icloud) For support information, see [www.apple.com/support/icloud.](http://www.apple.com/support/icloud)

### Set up other mail, contacts, and calendar accounts

iPhone works with Microsoft Exchange, and many of the most popular Internet-based mail, contacts, and calendar service providers.

**Set up an account.** Go to Settings > Mail, Contacts, Calendars > Add Account.

You can add contacts using an LDAP or CardDAV account, if your company or organization supports it. See Add contacts on page 133.

You can add calendars using a CalDAV calendar account, and you can subscribe to iCalendar (.ics) calendars or import them from Mail. See Use multiple calendars on page 76.

### Manage content on your iOS devices

You can transfer information and files between your iOS devices and computers, using iCloud or iTunes.

- *iCloud* stores your photos and videos, documents, music, calendars, contacts, and more, and wirelessly pushes it to your other iOS devices and computers, keeping everything up to date. See iCloud below.
- *iTunes* syncs music, video, photos, and more, between your computer and iPhone. Changes you make on one device are copied to the other when you sync. You can also use iTunes to sync files and documents. See Sync with iTunes on page 17.

You can use iCloud or iTunes, or both, depending on your needs. For example, you can use iCloud to automatically keep your contacts and calendars up to date on all your devices, and use iTunes to sync music from your computer to iPhone.

*Important:* To avoid duplicates, keep contacts, calendars, and notes in sync using iCloud or iTunes, but not both.

You can also manually manage content from iTunes, in the device's Summary pane. This lets you add songs and videos, by choosing a song, video, or playlist from your iTunes library and then dragging it to your iPhone in iTunes. This is useful if your iTunes library contains more items than can fit on your device.

### Sync with iTunes

Syncing with iTunes copies information from your computer to iPhone, and vice versa. You can sync by connecting iPhone to your computer, or you can set up iTunes to sync wirelessly with Wi-Fi. You can set iTunes to sync music, videos, apps, photos, and more. For help syncing iPhone, open iTunes on your computer, then choose iTunes Help from the Help menu and select Sync your iPod, iPhone, or iPad. F. Count stores by the plot of the plot of the system and the system and select Sync and the UWERS (Synchet and the Sec Could below.<br>
Sweete Could below.<br>
Sweet Could below.<br>
Those syncs music, video, photos, and more, bet

**Sync wirelessly.** Connect iPhone. Then in iTunes on your computer, select your iPhone, click Summary, and select "Sync with this iPhone over Wi-Fi."

If Wi-Fi syncing is turned on, iPhone syncs when it's connected to a power source, both iPhone and your computer are on and connected to the same wireless network, and iTunes is open on the computer.

### **Tips for syncing with iTunes on your computer**

Connect iPhone to your computer, select it in iTunes, and set options in the different panes.

• In the Summary pane, you can set iTunes to automatically sync iPhone when it's attached to your computer. To temporarily override this setting, hold down Command and Option (Mac) or Shift and Control (PC) until you see iPhone appear in the iTunes window.

- In the Summary pane, select "Encrypt iPhone backup" if you want to encrypt the information stored on your computer when iTunes makes a backup. Encrypted backups are indicated by a lock icon  $\hat{=}$ , and a password is required in order to restore the backup. If you don't select this option, other passwords (such as those for mail accounts) aren't included in the backup and you'll have to reenter them if you use the backup when restoring iPhone.
- In the Info pane, when you sync mail accounts, only the settings are transferred from your computer to iPhone. Changes you make to a mail account on iPhone don't affect the account on your computer.
- In the Info pane, click Advanced to select options that let you *replace* the information on iPhone with the information from your computer during the next sync.
- In the Music pane, you can sync music using your playlists.
- In the Photo pane, you can sync photos and videos from a supported application or folder on your computer.
- If you use iCloud to store your contacts, calendars, and bookmarks, don't also sync them to iPhone using iTunes.
- If you turn on iCloud Photo Library, you can't use iTunes to sync photos and videos.

### Date and time

The date and time are usually set for you based on your location—take a look at the Lock screen to see if they're correct.

**Set whether iPhone updates the date and time automatically.** Go to Settings > General > Date & Time, then turn Set Automatically on or off. If you set iPhone to update the time automatically, it gets the correct time over the cellular network and updates it for the time zone you're in. Some carriers don't support network time, so in some areas iPhone may not be able to automatically determine the local time. In the Music pane, you can sync music using your playlists.<br>
In the Photo pane, you can sync music using your playlists.<br>
In the Photo pane, you can sync photos and videos from a supported application or folder on<br>
your co

**Set the date and time manually.** Go to Settings > General > Date & Time, then turn off Set Automatically.

**Set whether iPhone shows 24-hour time or 12-hour time.** Go to Settings > General > Date & Time, then turn 24-Hour Time on or off. (24-Hour Time may not be available in all areas.)

### International settings

Go to Settings > General > Language & Region to set:

- The language for iPhone
- The preferred language order for apps and websites
- The region format
- The calendar format
- Advanced settings for dates, times, and numbers

To add a keyboard for another language, go to Settings > General > Keyboard > Keyboards. For more information, see Use international keyboards on page 165.

### Your iPhone name

The name of your iPhone is used by both iTunes and iCloud.

**Change the name of your iPhone.** Go to Settings > General > About > Name.

### View this user guide on iPhone

You can view the *iPhone User Guide* on iPhone in Safari, and in the iBooks app.

**View the user guide in Safari.** Tap  $\Box$ , then tap the iPhone User Guide bookmark. (If you don't see a bookmark, go to [help.apple.com/iphone.](http://help.apple.com/iphone))

- Add an icon for the guide to the Home screen: Tap  $\hat{I}$ , then tap "Add to Home Screen."
- *View the guide in a different language:* Tap "Change Language" at the bottom of the home page.

**View the user guide in iBooks.** Open iBooks and tap Store. Search for "iPhone User," then select and download the guide.

For more information about iBooks, see Chapter 29, iBooks, on page 128.

For more information about iBooks, see Chapter 23, iBooks, on page 138.<br>
and the control of the control of the control of the control of the control of the control of the control of<br>
and the control of the control of the c

### **Basics**

### Use apps

All the apps that come with iPhone—as well as the apps you download from the App Store—are on the Home screen.

### **Start at home**

Tap an app to open it.

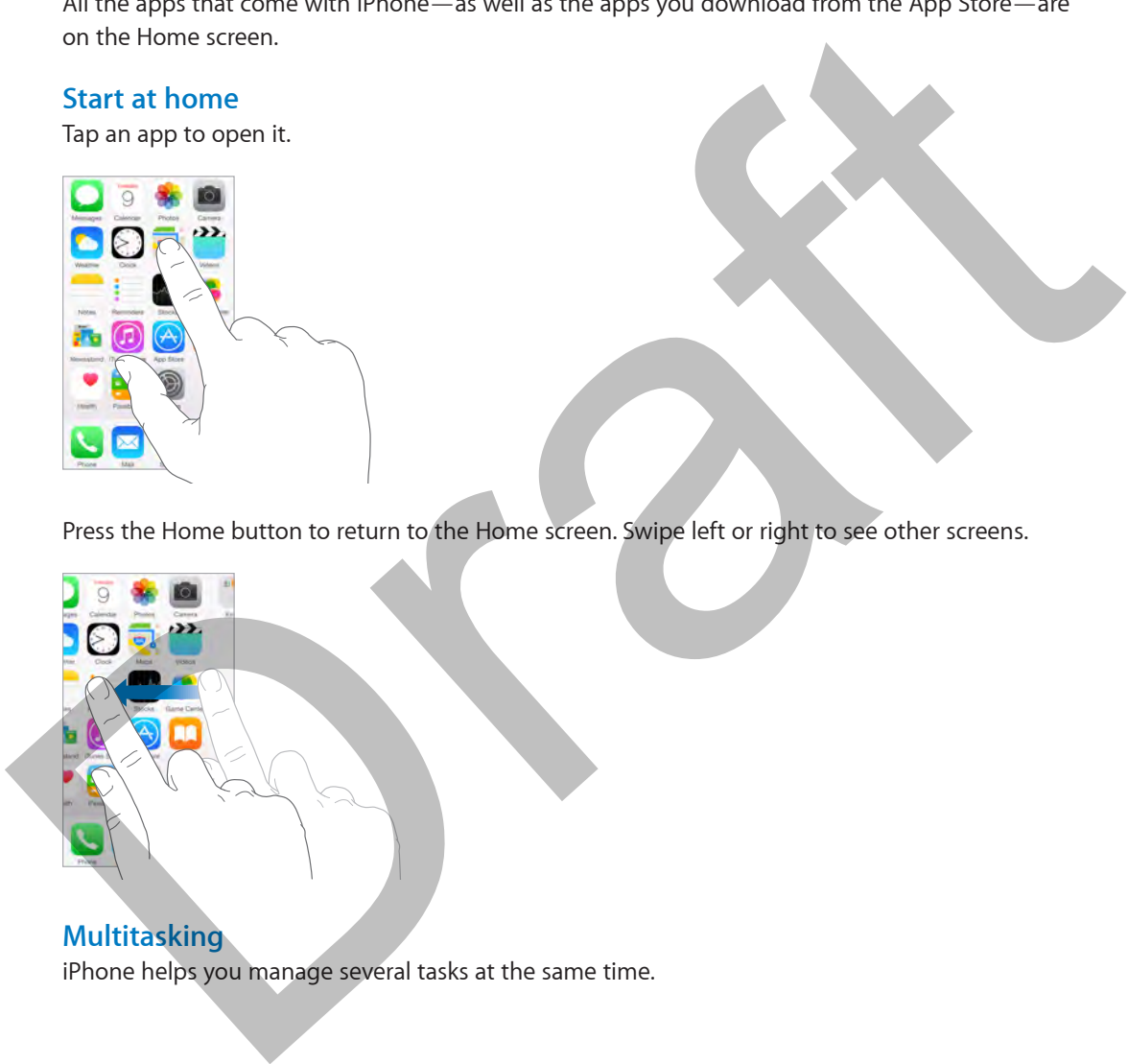

Press the Home button to return to the Home screen. Swipe left or right to see other screens.

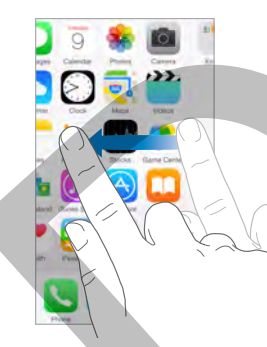

### **Multitasking**

iPhone helps you manage several tasks at the same time.

**View contacts and open apps.** Double-click the Home button to reveal the multitasking screen. Swipe left or right to see more. To switch to another app, tap it. To contact a recent or favorite contact, tap the contact's picture or name, then tap your preferred method of communication.

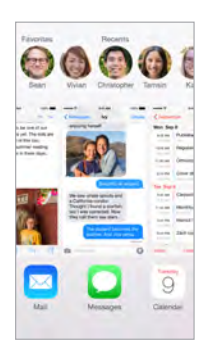

**Close an app.** If an app isn't working properly, you can force it to quit. Drag the app up from the multitasking display. Then try opening the app again.

If you have lots of apps, you can use Spotlight to find and open them. Pull down the center of the Home screen to see the search field. See Search on page 28.

### **Look around**

Drag a list up or down to see more. Swipe to scroll quickly; touch the screen to stop it. Some lists have an index—tap a letter to jump ahead.

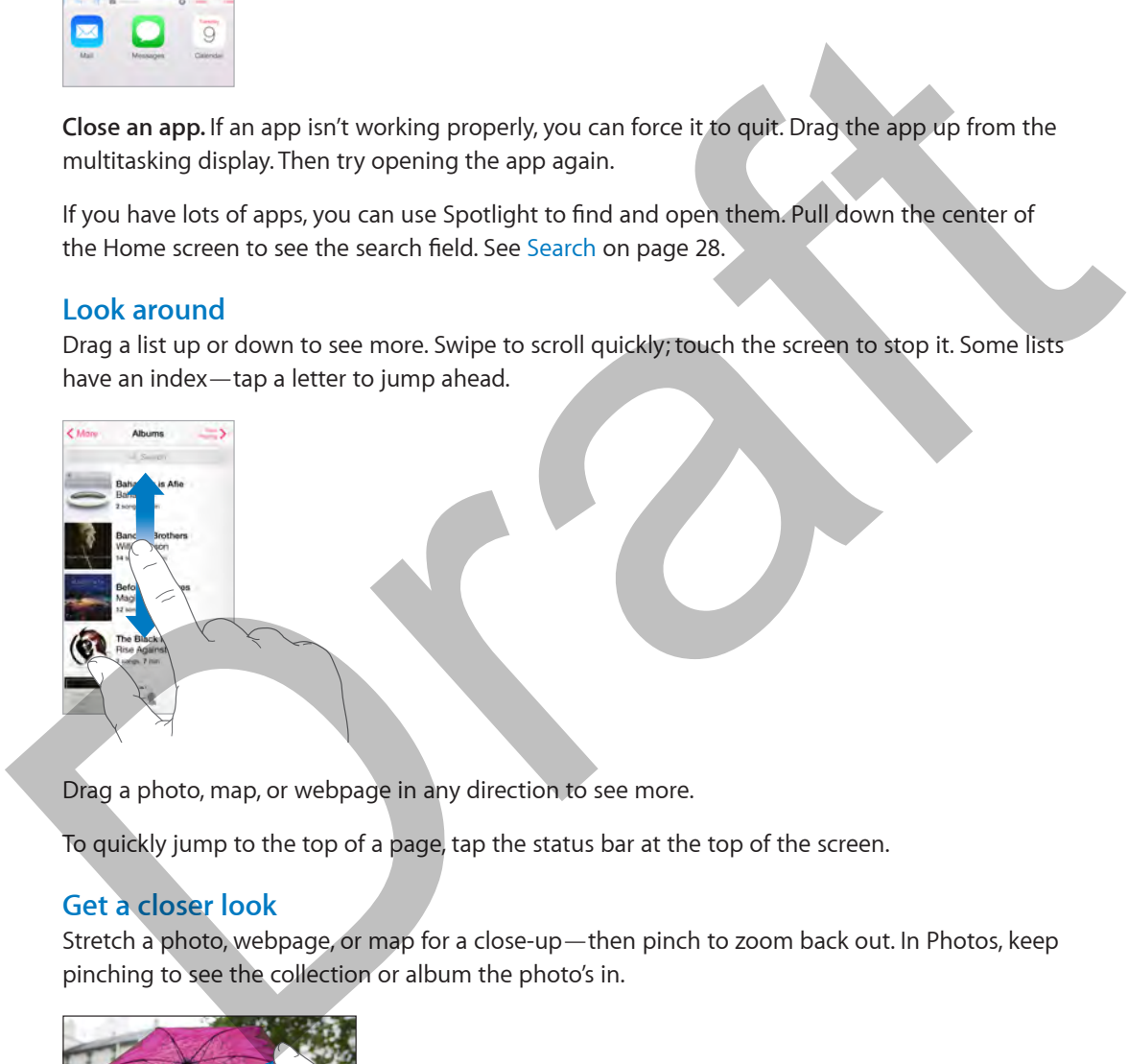

Drag a photo, map, or webpage in any direction to see more.

To quickly jump to the top of a page, tap the status bar at the top of the screen.

### **Get a closer look**

Stretch a photo, webpage, or map for a close-up—then pinch to zoom back out. In Photos, keep pinching to see the collection or album the photo's in.

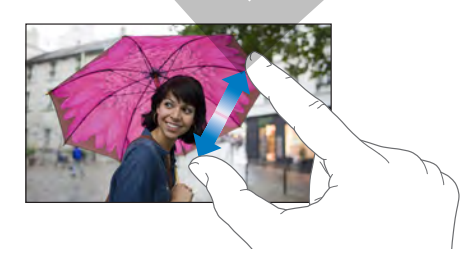

Or double-tap a photo or webpage to zoom in, and double-tap again to zoom out. In Maps, double-tap to zoom in and tap once with two fingers to zoom out.

### **Change the screen orientation**

Many apps give you a different view when you rotate iPhone.

To lock the screen in portrait orientation, swipe up from the bottom edge of the screen to open Control Center, then tap  $\mathbb{R}$ .

The Portrait orientation lock icon  $\bigoplus$  appears in the status bar when the screen orientation is locked.

### **Apps with sharing options, custom actions, and embedded features**

More apps now have additional sharing options, action options, or they are able to add features to other apps you already have. For example, if you download Facebook to iPhone, Facebook becomes a sharing option. Other apps might add filters or editing tools to the Photos app.

To add these apps with additional options, download them from the App Store. Open the app with the information you want to use, then tap  $\hat{\mathbb{D}}$  to access sharing or action options. For more information about sharing, see Share from apps on page 31. To use apps that add additional features to other apps (like Photos), open the new app you've downloaded. You can choose to to give your new app access to the Photos app, if you want to use its features. to other apps you already have Eor example: if you download Pacebook to iPhone, Facebook<br>becomes a sharing option. Other apps might and filters or editing tools to iPhone, Facebook<br>To add these apps with additional options

### **Continuity**

### **Using continuity features**

Continuity features connect your iPhone with your iPad, iPod touch, and Mac so they can work together as one. You can start an email or document on iPhone, then pick up where you left off on your iPad. Or let your iPad or Mac use your phone to make phone calls or send SMS or MMS text messages.

Continuity features work with devices that are using iOS 8 or OS X Yosemite, and that are signed into iCloud using your Apple ID. You can use Continuity features with the iPhone 5 or later, iPad (3rd generation or later), or iPod touch.

### **Handoff**

Pick up on one device where you left off on another. You can use Handoff with Mail, Safari, Pages, Numbers, Keynote, Maps, Messages, Reminders, Calendar, Contacts, and even some third party apps. For Handoff to work, your devices must be signed into iCloud using the same Apple ID, and they must be within Bluetooth range of one another (about 10 meters or 30 feet).

**Switch devices.** Swipe up from the bottom-left edge of the lock screen (where you see the app's activity icon), or go to the multitasking screen, then tap the app. On your Mac, click the app you were using.

**Disable Handoff.** Go to Settings > General > Handoff & Suggested Apps.

### **Phone calls**

Make and receive phone calls on your iPad, iPod touch, or Mac as long as your iPhone (with iOS 8) is nearby, on the same Wi-Fi network, and signed into iCloud using the same Apple ID. To make phone calls on one of your other devices, tap or click a phone number in Contacts, Calendar, or Safari.

### **Messages**

Switch between your iOS devices or Mac as you send and receive SMS and MMS text messages. Just sign into iMessage with the same Apple ID as your iPhone. For more information, see SMS, MMS, and iMessage on page 71.

### **Instant Hotspot**

If you have an iOS device or Mac that is out of Wi-Fi range, you can use the Personal Hotspot on your iPhone for internet access. Make sure that you are signed into iCloud using the same Apple ID for all your devices, then go to Settings > Personal Hotspot in your phone. In your Wi-Fi settings for your iPad, Mac, or iPod touch, select your phone's name. When you're not using using your phone's network, your devices disconnect to save battery life. For more information about setting up Personal Hotspot see Personal Hotspot on page 34.

### Customize iPhone

### **Arrange your apps**

**Arrange apps.** Touch and hold any app on the Home screen until it jiggles, then drag apps around. Drag an app to the edge of the screen to move it to a different Home screen, or to the Dock at the bottom of the screen. Press the Home button to save your arrangement.

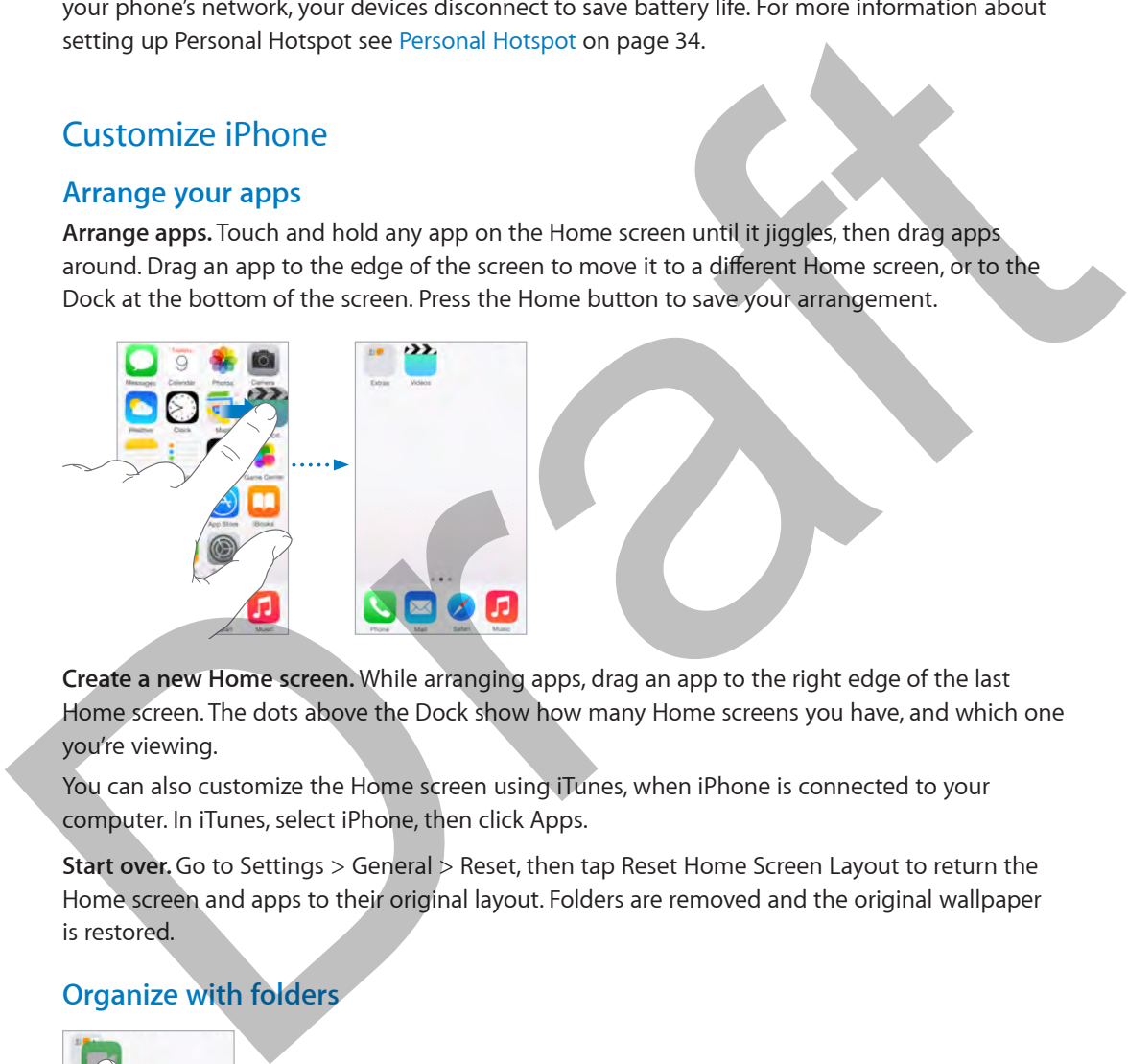

**Create a new Home screen.** While arranging apps, drag an app to the right edge of the last Home screen. The dots above the Dock show how many Home screens you have, and which one you're viewing.

You can also customize the Home screen using iTunes, when iPhone is connected to your computer. In iTunes, select iPhone, then click Apps.

**Start over.** Go to Settings > General > Reset, then tap Reset Home Screen Layout to return the Home screen and apps to their original layout. Folders are removed and the original wallpaper is restored.

### **Organize with folders**

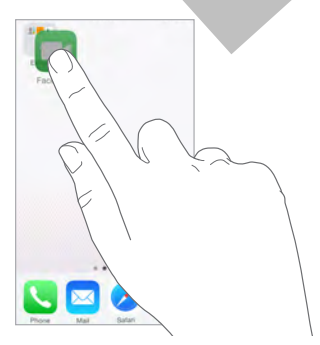

**Create a folder.** While arranging apps, drag one app onto another. Tap the name of the folder to rename it. Drag apps to add or remove them. Press the Home button when you finish.

You can have multiple pages of apps in a folder.

**Delete a folder.** Drag out all the apps—the folder deletes automatically.

### **Change the wallpaper**

Wallpaper settings let you set an image or photo as wallpaper for the Lock screen or Home screen. You can choose from dynamic and still images.

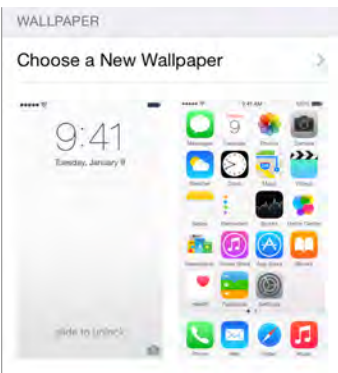

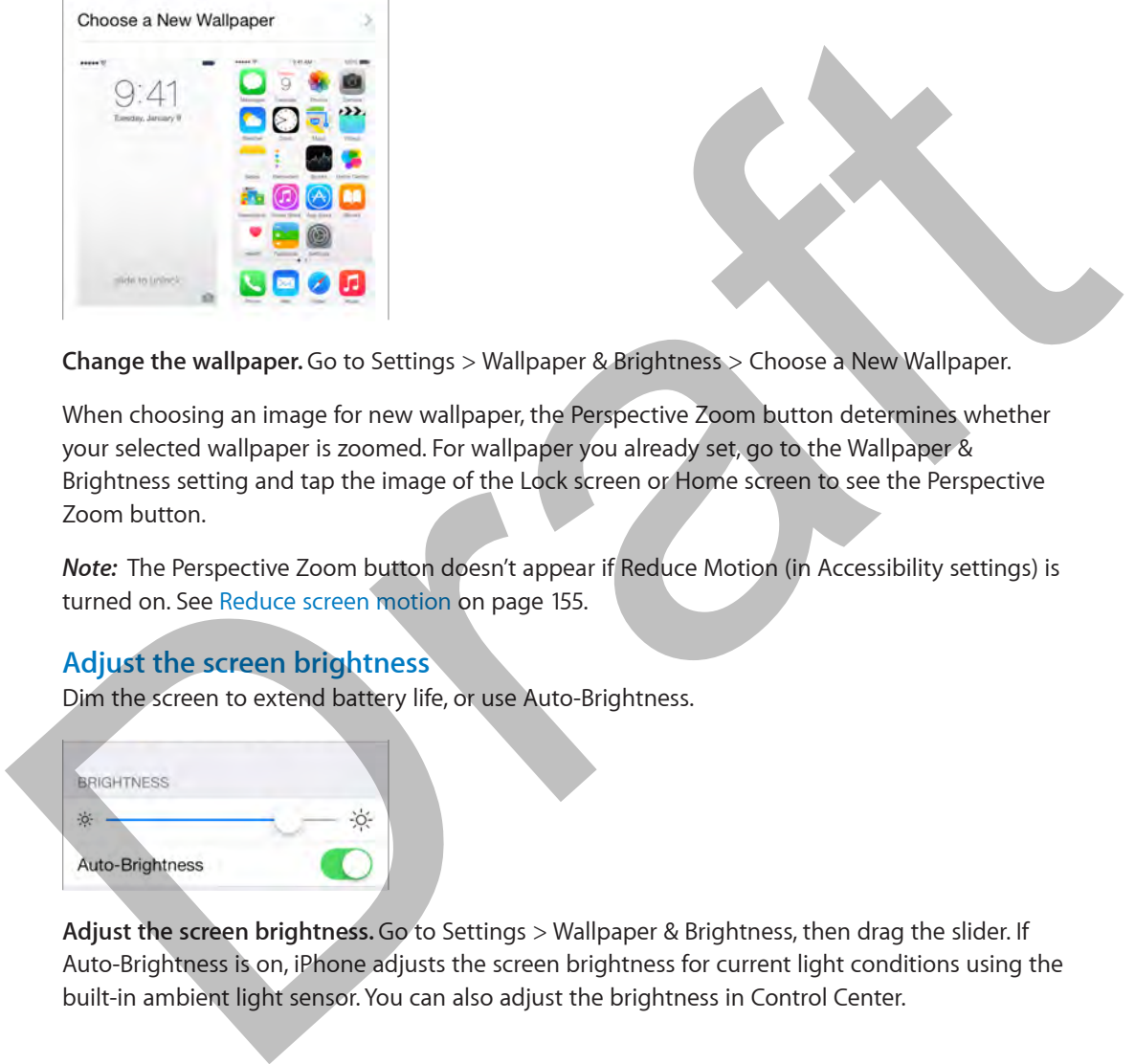

**Change the wallpaper.** Go to Settings > Wallpaper & Brightness > Choose a New Wallpaper.

When choosing an image for new wallpaper, the Perspective Zoom button determines whether your selected wallpaper is zoomed. For wallpaper you already set, go to the Wallpaper & Brightness setting and tap the image of the Lock screen or Home screen to see the Perspective Zoom button.

*Note:* The Perspective Zoom button doesn't appear if Reduce Motion (in Accessibility settings) is turned on. See Reduce screen motion on page 155.

### **Adjust the screen brightness**

Dim the screen to extend battery life, or use Auto-Brightness.

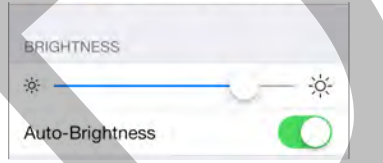

**Adjust the screen brightness.** Go to Settings > Wallpaper & Brightness, then drag the slider. If Auto-Brightness is on, iPhone adjusts the screen brightness for current light conditions using the built-in ambient light sensor. You can also adjust the brightness in Control Center.

### Type text

The onscreen keyboard lets you enter text when needed.

### **Enter text**

Tap a text field to see the onscreen keyboard, then tap letters to type. If you touch the wrong key, you can slide your finger to the correct key. The letter isn't entered until you release your finger from the key.

Tap Shift to type uppercase, or touch the Shift key and slide to a letter. Double-tap Shift for caps lock. To enter numbers, punctuation, or symbols, tap the Number key 123 or the Symbol key  $^{++=}$  If you haven't added any keyboards, tap  $\odot$  to switch to the emoji keyboard. If you have several keyboards, tap  $\bigcircledast$  to switch to the last one you used. Continue tapping to access other enabled keyboards, or touch and hold  $\bigcircledast$ , then slide to choose a different keyboard. To quickly end a sentence with a period and a space, just double-tap the space bar.

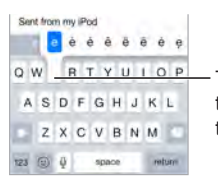

To type an alternate character, touch and hold a key, then slide to choose one of the options.

If you see a word underlined in red, tap it to see suggested corrections. If the word you want doesn't appear, type the correction.

As you write, QuickType suggests up to three words and highlights the word it anticipates will be your next word. Accept a highlighted suggestion by entering a space or punctuation. Reject a suggestion by tapping the word you've typed (shown as a QuickType option with quotation marks) rather than the highlighted word. To turn off QuickType, touch and hold  $\odot$ or  $\oplus$ , then slide to choose Predictive: Off. If you see a word underlined in red, tap it to see suggested corrections. If the word you want<br>desert a ppear, type the correction.<br>As you write QuickType suggests up to three words and highlights the word is anticipates w

If you have Predictive Text turned off, iPhone may still correct misspellings and anticipate what you're typing. Accept a suggestion by entering a space or punctuation, or by tapping return. To reject a suggestion, tap the "x." If you reject the same suggestion a few times, iPhone stops suggesting it.

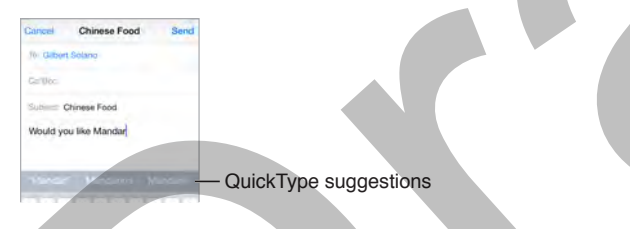

To set options for typing, go to Settings > General > Keyboard.

You can also use an Apple Wireless Keyboard to enter text. See Use an Apple Wireless Keyboard on page 26. To dictate instead of typing, see Dictate on page 27.

### **Edit text**

**Revise text.** Touch and hold the text to show the magnifying glass, then drag to position the insertion point.

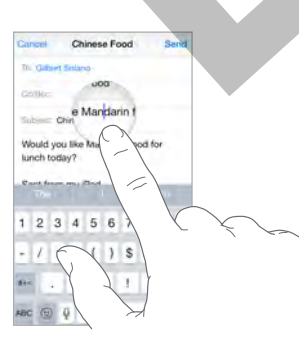

**Select text.** Tap the insertion point to display the selection options. Or double-tap a word to select it. Drag the grab points to select more or less text. In read-only documents, such as webpages, touch and hold to select a word.

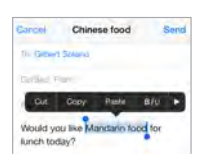

You can cut, copy, or paste over selected text. With some apps, you can also get bold, italic, or underlined text (tap B/I/U); get the definition of a word; or have iPhone suggest an alternative. Tap  $\blacktriangleright$  to see all the options.

**Undo the last edit.** Shake iPhone, then tap Undo.

### **Save keystrokes**

A shortcut lets you enter a word or phrase by typing just a few characters. For example, type "omw" to enter "On my way!" That one's already set up for you, but you can also add your own.

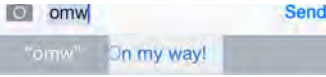

**Create a shortcut.** Go to Settings > General > Keyboard, then tap Shortcuts.

**Have a word or phrase you use and don't want it corrected?** Create a shortcut, but leave the Shortcut field blank.

**Use iCloud to keep your personal dictionary up to date on your other devices.** Go to Settings > iCloud, then turn on Documents & Data or iCloud Drive.

### **Use an Apple Wireless Keyboard**

You can use an Apple Wireless Keyboard (available separately) to enter text on your iPhone. The keyboard connects via Bluetooth, so you must first pair it with iPhone.

**Pair an Apple Wireless Keyboard with iPhone.** Turn on the keyboard, go to Settings > Bluetooth and turn on Bluetooth, then tap the keyboard when it appears in the Devices list.

Once it's paired, the keyboard reconnects to iPhone whenever it's in range—up to about 30 feet (10 meters). When it's connected, the onscreen keyboard doesn't appear.

**Save your batteries.** Turn off Bluetooth and the wireless keyboard when not in use. You can turn off Bluetooth  $*$  in Control Center. To turn off the keyboard, hold down the On/off switch until the green light goes off. Tap **b** to see all the options.<br>
Undo the last edit, shake iPhone, then tap Undo.<br>
Save keystrokes<br>
A shortcut lets you enter a word or phrase by typing just a few characters. For example, type<br>
"omw" to enter "On my way!

Unpair a wireless keyboard. Go to Settings > Bluetooth, tap 1 next to the keyboard name, then tap "Forget this Device."

See Bluetooth devices on page 36.

### **Add or change keyboards**

You can turn typing features, such as spell checking, on or off; add keyboards for writing in different languages; and change the layout of your onscreen keyboard or Apple Wireless Keyboard.

**Set typing features.** Go to Settings > General > Keyboard.

**Add a keyboard for another language.** Go to Settings > General > Keyboard > Keyboards > Add New Keyboard.

**Switch keyboards.** If you've set up keyboards for other languages in Settings > General > Keyboards, you can switch among them by tapping  $\bigcircledast$ .

For information about international keyboards, see Use international keyboards on page 165.

**Change the keyboard layout.** Go to Settings > General > Keyboard > Keyboards, select a keyboard, then choose a layout.

### **Dictate**

On iPhone 4s or later, you can dictate instead of typing. Make sure Siri is turned on (in Settings > General > Siri) and iPhone is connected to the Internet.

*Note:* Cellular data charges may apply. See Cellular settings on page 176.

**Dictate text.** Tap  $\oint$  in the onscreen keyboard, then speak. Tap Done when you finish.

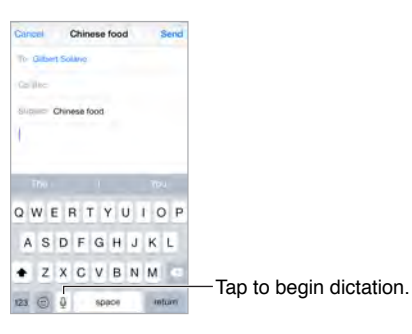

Add text. Tap  $\oint$  again and continuing dictating. To insert text, tap to place the insertion point first. You can also replace selected text by dictating.

You can also start dictation by bringing iPhone to your ear, then moving iPhone back down in front of you when you're done. To turn on this feature, go to Settings > General > Siri.

**Add punctuation or format text.** Say the punctuation or format. For example, "Dear Mary comma the check is in the mail exclamation mark" becomes "Dear Mary, the check is in the mail!" Punctuation and formatting commands include: General > Siri) and iPhone is connected to the internet.<br>
Note: Cellular acta dragos may apply. See Cellular settings on page 176.<br>
Dictate text. Tap <sup>8</sup> in the onscreen keyboard, then speak. Tap Done when you finish.<br>
Dic

- quote … end quote
- new paragraph
- new line
- cap—to capitalize the next word
- caps on … caps off—to capitalize the first character of each word
- all caps—to make the next word all uppercase
- all caps on ... all caps off—to make the enclosed words all uppercase
- no caps on … no caps off—to make the enclosed words all lowercase
- no space on ... no space of f—to run a series of words together
- smiley-to insert :-)
- frowny—to insert :-(
- winky-to insert ;-)

### Voice Control

Make phone calls and control music playback with Voice Control. (On iPhone 4s or later, you can also use Siri to control iPhone by voice. See Chapter 4, Siri, on page 43.)

*Note:* Voice Control and Voice Control settings aren't available when Siri is turned on.

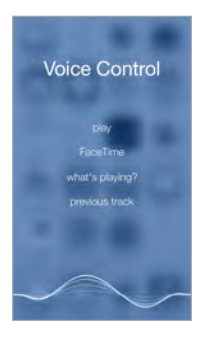

**Use Voice Control.** Turn Siri off in Settings > General > Siri, then press and hold the Home button until the Voice Control screen appears and you hear a beep, or press and hold the center button on your headset. See Use an Apple headset on page 36.

For best results:

- Speak clearly and naturally.
- Say only Voice Control commands, names, and numbers. Pause slightly between commands.
- Use full names.

**Change the language for Voice Control.** By default, Voice Control expects you to speak voice commands in the language that's set for iPhone (in Settings > General > International > Language). To use Voice Control in another language or dialect, go to Settings > General > International > Voice Control. The Vicine Control. Turn Siri off in Settings > General > Siri, then piess and field the Home button<br>until the Voice Control screen appears and you hear a beep, or press and field the emere button<br>on your headset. See Use

Voice Control for the Music app is always on, but you can keep Voice Control from dialing when iPhone is locked. Go to Settings > Touch ID & Passcode (iPhone models with Touch ID) or Settings > Passcode (other models), then turn off Voice Dial.

For specific commands, see Make a call on page 46 and Siri and Voice Control on page 69. For more about using Voice Control, including information about using Voice Control in different languages, see support.apple.com/kb/HT3597.

### Search

Many apps include a search field where you can type to find something that the app knows about. In addition to searching your iPhone, Spotlight Search shows suggestions from the Internet, App Store, Safari, iBook Store, and iTunes Store. These suggestions include movie showtimes, nearby places, news, and more.

**Search iPhone.** Drag down the middle of any Home screen to reveal the search field. Results occur as you type; to hide the keyboard and see more results on the screen, tap Search. Tap an item in the list to open it.

You can also use Spotlight Search to find and open apps.

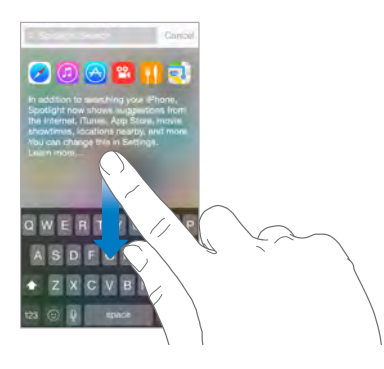

**Choose which apps and content are searched.** Go to Settings > General > Spotlight Search, then tap to deselect apps or content. Change the search order by touching and dragging  $\equiv$  to a new position.

**Limit Spotlight Search to your iPhone.** Go to Settings > General > Spotlight Search, then tap Spotlight Suggestions to deselect it.

**Turn off Location Services for Spotlight Suggestions.** Go to Settings > Privacy > Location Services. Tap System Services, then turn off Spotlight Suggestions.

### Control Center

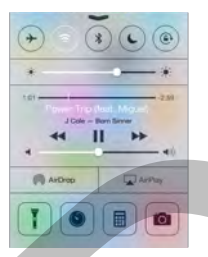

Control Center gives you instant access to the camera, calculator, AirPlay, and other handy features. You can also adjust the brightness, lock the screen in portrait orientation, turn wireless services on or off, and turn on AirDrop. See AirDrop on page 32. Choose which apps and content are searched. Go to Settings. Ceneral > Spotlight Search,<br>then tap to deselect apps or content. Change the search order by fouching and dragging  $\equiv$  to<br>a new position.<br>Limit Spotlight Search

**Open Control Center.** Swipe up from the bottom edge of any screen (even the Lock screen).

**Open the currently playing audio app.** Tap the song title.

**Close Control Center.** Swipe down, tap the top of the screen, or press the Home button.

**Turn off access to Control Center in apps or on the Lock screen.** Go to Settings > Control Center.

### Alerts and Notification Center

### **Alerts**

Alerts let you know about important events. They can appear briefly at the top of the screen, or remain in the center of the screen until you acknowledge them.

Some apps may include a badge on their Home screen icon, to let you know how many new items await—for example, the number of new email messages. If there's a problem—such as a message that couldn't be sent—an exclamation mark  $\Omega$  appears on the badge. On a folder, a numbered badge indicates the total number of notifications for all the apps inside.

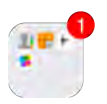

Alerts can also appear on the Lock screen.

**Respond to an alert without leaving your current app.** Pull down on the alert when it appears at the top of your screen.

*Note:* This feature works with text, email messages, calendar invitations, and more.

**Respond to an alert when iPhone is locked.** Swipe the alert from left to right.

**Silence your alerts.** Go to Settings > Do Not Disturb.

**Set sounds and vibrations.** Go to Settings > Sounds.

### **Notification Center**

Notification Center collects your notifications in one place, so you can review them whenever you're ready. View details about your day—such as the weather forecast, appointments, birthdays, stock quotes, and even a quick summary of what's coming up tomorrow. Tap the Notifications tab to review all your alerts. at the top of your screen.<br>
Note: This feature works with text mail messages, calendar invitations, and more.<br>
Respond to an allert when iPhone is locked. Swipe the allert from left to right.<br>
Silence your allerts. Go to S

**Open Notification Center.** Swipe down from the top edge of the screen.

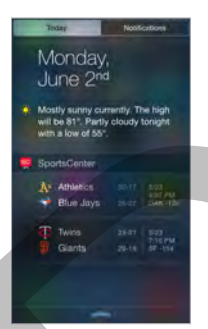

**Set Today options.** To choose what information appears, tap the Edit key at the end of your information on the Today tab. Tap + or - key to add or remove information. To arrange the order of your information, touch  $\equiv$  and drag it to a new position.

**Set notification options.** Go to Settings > Notifications. Tap an app to set its notification options. For example, choose to view a notification from a Lock Screen. You can also tap Edit to arrange the order of app notifications. Touch  $\equiv$ , then drag it to a new position.

*Note:* To include traffic conditions for your commute (iPhone 4s or later) in the Today tab, make sure Frequent Locations is turned on in Settings > Privacy > Location Services > System Services > Frequent Locations.

**Get government alerts.** In some areas, you can turn on alerts in the Government Alerts list. Go to Settings > Notifications.

For example, in the United States, iPhone 4s or later can receive presidential alerts and you can turn AMBER and Emergency Alerts (which includes both Severe and Extreme Imminent Threat alerts) on or off (they're on by default). In Japan, iPhone can receive Emergency Earthquake Alerts from the Japan Meteorological Agency. Government alerts vary by carrier and iPhone model, and may not work under all conditions.

**Choose whether to show Today and Notifications View on a locked screen.**Go to Settings > Touch ID & Passcode (iPad models with Touch ID) or Settings > Passcode (other models) and choose whether to allow access when locked.

**Close Notification Center.** Swipe up, or press the Home button.

### Sounds and silence

You can change or turn off the sounds iPhone plays when you get a call, text, voicemail, email, tweet, Facebook post, reminder, or other event.

**Set sound options.** Go to Settings > Sounds for options such as ringtones and alert tones, vibration settings and patterns, and ringer and alert volumes.

**Set vibration patterns.** Go to Settings > Sounds and choose an item from the Sounds and Vibration Patterns list. Tap Vibration to select a pattern or create your own.

If you want to temporarily silence incoming calls, alerts, and sound effects, see the following section and Ring/Silent switch on page 11.

### Do Not Disturb

Do Not Disturb is an easy way to silence iPhone, whether you're going to dinner or to sleep. It keeps calls and alerts from making any sounds or lighting up the screen.

**Turn on Do Not Disturb.** Swipe up from the bottom edge of the screen to open Control Center, then tap  $\bigcup$ . When Do Not Disturb is on,  $\bigcup$  appears in the status bar.

*Note:* Alarms still sound, even when Do Not Disturb is on. To make sure iPhone stays silent, turn it off.

**Configure Do Not Disturb.** Go to Settings > Do Not Disturb.

You can schedule quiet hours, allow calls from your Favorites or groups of contacts, and allow repeated calls to ring through for those emergency situations. You can also set whether Do Not Disturb silences iPhone only when it's locked, or even when it's unlocked. Sounds and silence<br>
You can change or turn off the sounds iPhone plays when you get a call, text, voicemail, email,<br>
there, Facebook post, reminder, or other event.<br>
Set sound options such as informed and altert volumes.<br>

### Sharing

### **Share from apps**

In many apps, you can tap Share or  $\hat{\mathbb{D}}$  to share your information in different ways. The choices vary depending on the app you're using. Additional options may appear if you've downloaded third-party apps with sharing extensions (such as Pinterest or Flickr).

**Use Twitter, Facebook, Flickr, Pinterest, Vimeo or other third-party apps.** Sign in to your account in Settings. The Twitter, Facebook, Flickr, Pinterest, and Vimeo sharing buttons take you to the appropriate setting if you're not yet signed in.

*Note:* While you're composing a tweet, the number in the lower-right corner shows the number of characters remaining. Attachments use some of a tweet's 140 characters.

**Customize the different ways you choose to share your information.** Tap the More button, then touch  $\equiv$  and drag items to new positions.

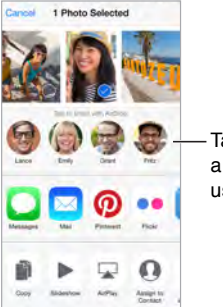

Tap to share with a nearby friend using AirDrop. Tap to share with<br>a nearby friend<br>using AirDrop.

### **AirDrop**

AirDrop lets you share your photos, videos, websites, locations, and other items wirelessly with other nearby devices (iOS 7 or later). With iOS 8 you can share with Mac computers that have OS X Yosemite installed. AirDrop transfers information using Wi-Fi and Bluetooth. To use AirDrop, you need to be signed into iCloud using your Apple ID, and must be on the same Wi-Fi network, or within approximately 30 feet (10 meters) of the other device. Transfers are encrypted for security. **Example 18**<br>
AirDrop<br>
AirDrop<br>
AibNorp lets you share your photos, videos, websites, locations, and other items wirelessly with<br>
AirDrop lets you share your photos, videos, websites, locations, and other items wirelessly

**Share an item using AirDrop.** Tap Share  $\hat{\mathbb{L}}$ , tap AirDrop, then tap the name of a nearby AirDrop user. AirDrop is also available in Control Center—just swipe up from the bottom edge of the screen to open Control Center.

**Receive AirDrop items from others.** Swipe up from the bottom edge of the screen to open Control Center. Tap AirDrop, then choose to receive items from Contacts Only or from Everyone. You can accept or decline each request as it arrives.

### **Family Sharing**

With Family Sharing, up to six family members can share their iTunes, iBooks, and App Store purchases, a family calendar, family photos, and more. One adult in your household—the family organizer—invites family members to join the family group and agrees to pay for any iTunes, iBooks, and App Store purchases those family members initiate while part of the Family.

Children under 13 can participate in Family Sharing too. As a parent or legal guardian, the family organizer can provide verified parental consent for a child to have their own Apple ID, and create it on the child's behalf. Once the account is created, it will be added to the Family automatically.

Family Sharing requires iCloud and is available on devices with iOS 8, Mac computers with OS X Yosemite, and iCloud for Windows 4.0. You can be part of one family group at a time, and may switch families twice per year.

**Set up Family Sharing.** Go to Settings > iCloud > Set Up Family Sharing. Follow the onscreen instructions to set up a shared payment method and invite family members to join.

**Create an Apple ID for a child.** Tap Settings > iCloud > Family, then scroll to the bottom of the screen and tap Create an Apple ID for a child.

**Accept an invitation to Family Sharing.** Accept a Family Sharing invitation from any compatible iOS device or Mac where you are signed into iCloud. Or, if the organizer is nearby, they can simply ask you to enter your iCloud Apple ID and password during the setup process.

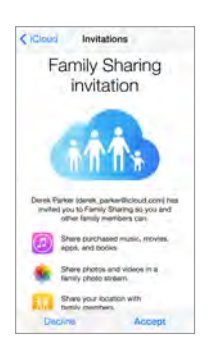

**Access shared iTunes, iBooks, and App Store purchases.** Open iTunes Store, iBooks, or App Store, tap Purchased, then choose a family member from the menu that appears.

When a family member makes a purchase, it is billed directly to the family organizer's account. Once purchased, the item is added to the initiating family member's account and is shared with the rest of the family. If Family Sharing is ever disabled, each person will keep the items they chose to purchase—even if they were paid for by the family organizer.

**Turn on Ask to Buy.** The family organizer can require members under the age of 18 to request approval for purchases or free downloads. Go to Settings < iCloud < Family, then tap the person's name.

*Note:* Ask to Buy is enabled by default for children under 13.

**Hide your iTunes, iBooks, and App Store purchases.** Open iTunes on your computer, then click iTunes Store. Under Quick Links, click Purchased, then choose the content type (for example, Music or Movies). Hover over the item you want to hide, then click  $\bullet$ . (WILL GET NEW GRAPHIC) To make purchases visible again, return to Quick Links, then click Account. Scroll down to iTunes in the Cloud, then click Manage (to the right of Hidden Purchases. **Example 18**<br>
Access shared Tunes, iBooks, and App Store purchases. Open flunces Store, Books, or App Store,<br>
tap Purchased, then choose a family member from the menu dhat appears.<br>
When a family member makes a purchase, i

After joining Family Sharing, a shared family album (Photos), calendar (Calendar), and reminders list (Reminders) appears in family member's respective apps. For more information about shared albums, see iCloud Photo Library on page 79. For more information about shared calendars, see Share iCloud calendars on page 77.

**Find your family.** Family members can share their location by tapping Settings > iCloud > Share My Location. To find a family member's location, use the Find My Friends app, or the Messages app on iOS 8. For more information about sharing or viewing locations using Messages, see Share photos, videos, your location, and more on page 73.

**Keep track of your family's devices.** To let family members track your devices go to Settings > iCloud > Family, then tap your name. Go to Settings > iCloud > Share My Location so you can also see your device on a map. To help someone find their device, open the Find My iPhone app.

If you leave Family Sharing, your account is removed from the family group and you immediately stop sharing music, movies, TV shows, books, and apps with any remaining family members. In addition, family photos, calendar, and reminders will be removed from your devices.

Any DRM-protected music, movies, TV shows, books, or apps you previously downloaded from other family members' collections will no longer be usable, and other family members will no longer be able to use content downloaded from your collection. If you have made In-App Purchases from an app originally purchased by someone else, you will need to purchase the app yourself to regain access to your In-App Purchases.

### iCloud Drive

iCloud Drive stores your documents in iCloud so you can always access the latest version from your iPhone, iPad, iPod touch, Mac, or PC. It also allows your apps to share files so you can work on the same file across multiple apps.

iCloud Drive is available…(NEED KB ARTICLE FOR REFERENCE)

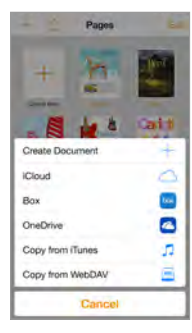

**Set up iCloud Drive.** Go to Settings > iCloud > iCloud Drive, then follow the instructions onscreen. For more information about iCloud Drive…

**Access and move documents or create folders in iCloud Drive.** Open an app that creates and manages documents. (For example, Pages, Numbers, Keynote or a third-party app). Choose to view or open documents and then tap iCloud from the menu.

### Transfer files

There are several ways to transfer files between iPhone and your computer or other iOS device.

**Transfer files using iTunes.** Connect iPhone to your computer using the included cable. In iTunes on your computer, select iPhone, then click Apps. Use the File Sharing section to transfer documents between iPhone and your computer. Apps that support file sharing appear in the File Sharing Apps list in iTunes. To delete a file, select it in the Documents list, then press the Delete key. Transfer files<br>
Notice is available...(NEED KB ARTICLE FOR REFERENCE)<br>
Notice is available...(NEED KB ARTICLE FOR REFERENCE)<br>
Notice is a substantial of the stress in Sich of School Drive, then follow the instructions<br>
not

You can also view files received as email attachments on iPhone.

With some apps, you can transfer files using AirDrop. See AirDrop on page 32.

### Personal Hotspot

Use Personal Hotspot to share your iPhone Internet connection. Computers can share your Internet connection using Wi-Fi, Bluetooth, or a USB cable. Other iOS devices can share the connection using Wi-Fi. Personal Hotspot works only if iPhone is connected to the Internet over the cellular data network.

*Note:* This feature may not be available with all carriers. Additional fees may apply. Contact your carrier for more information.

**Share an Internet connection.** Go to Settings > Cellular, then tap Personal Hotspot—if it appears—to set up the service with your carrier.

After you turn on Personal Hotspot, other devices can connect in the following ways:

- *Wi-Fi:* On the device, choose your iPhone from the list of available Wi-Fi networks.
- *USB:* Connect your iPhone to your computer using the cable that came with it. In your computer's Network preferences, choose iPhone and configure the network settings.
- *Bluetooth:* On iPhone, go to Settings > Bluetooth and turn on Bluetooth. To pair and connect iPhone with your device, refer to the documentation that came with your computer.

*Note:* When a device is connected, a blue band appears at the top of the iPhone screen. The Personal Hotspot icon  $\Theta$  appears in the status bar of iOS devices using Personal Hotspot.

**Change the Wi-Fi password for iPhone.** Go to Settings > Personal Hotspot > Wi-Fi Password, then enter a password of at least 8 characters.

**Monitor your cellular data network usage.** Go to Settings > Cellular. See Cellular settings on page 176.

### AirPlay

Use AirPlay to stream music, photos, and video wirelessly to Apple TV and other AirPlay-enabled devices on the same Wi-Fi network as iPhone.

**Display the AirPlay controls.** Swipe up from the bottom edge of the screen to open Control Center, then tap  $\Box$ .

**Stream content.** Tap  $\Box$ , then choose the device you want to stream to.

**Switch back to iPhone.** Tap  $\Box$ , then choose iPhone.

**Mirror the iPhone screen on a TV. Tap**  $\Box$ **, choose an Apple TV, then tap Mirroring. A blue bar** appears at the top of the iPhone screen when AirPlay mirroring is turned on.

You can also connect iPhone to a TV, projector, or other external display using the appropriate Apple cable or adapter. See support.apple.com/kb/HT4108.

### AirPrint

Use AirPrint to print wirelessly to an AirPrint-enabled printer, from apps such as Mail, Photos, and Safari. Many apps available on the App Store also support AirPrint.

iPhone and the printer must be on the same Wi-Fi network. For more information about AirPrint, see support.apple.com/kb/HT4356. note: when a device is connected, a oule band appears at the top of the inhord screen. In<br>Personal Hotspot icon <sup>60</sup> appears in the status bar of iOS devices using Personal Hotspot.<br>Change the Wi-Fi password for iPhone. Go

**Print a document.** Tap  $\leq \infty$  or  $\mathbb{D}$  (depending on the app you're using).

**See the status of a print job.** Double-click the Home button, then tap Print Center. The badge on the icon shows how many documents are in the queue.

**Cancel a job.** Select it in the Print Center, then tap Cancel Printing.

### Use an Apple headset

The Apple EarPods with Remote and Mic (iPhone 5 or later) and the Apple Earphones with Remote and Mic (iPhone 4s) feature a microphone, volume buttons, and the center button, which lets you answer and end calls or control audio and video playback, even when iPhone is locked.

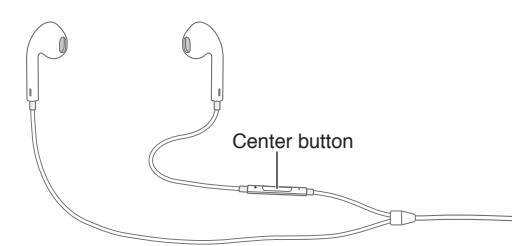

### **Use the center button to control music playback.**

- *Pause a song or video:* Press the center button. Press again to resume playback.
- *Skip to the next song:* Press the center button twice quickly.
- *Return to the previous song:* Press the center button three times quickly.
- *Fast-forward:* Press the center button twice quickly and hold.
- *Rewind:* Press the center button three times quickly and hold.

### **Use the center button to answer or make phone calls.**

- *Answer an incoming call:* Press the center button.
- *End the current call:* Press the center button.
- *Decline an incoming call:* Press and hold the center button for about two seconds, then let go. Two low beeps confirm you declined the call.
- *Switch to an incoming or on-hold call, and put the current call on hold:* Press the center button. Press again to switch back to the first call.
- *Switch to an incoming or on-hold call, and end the current call:* Press and hold the center button for about two seconds, then let go. Two low beeps confirm you ended the first call.

**Use Siri or Voice Control.** Press and hold the center button. See Chapter 4, Siri, on page 43 or Voice Control on page 28. Use the center button to control music playback<br>
Power a song or video: Press the center button. Press again to resume playback<br>
Skip to the next song. Press the center button twice quickly.<br>
• Reum to the press of Press t

### Bluetooth devices

You can use Bluetooth devices with iPhone, including headsets, car kits, stereo headphones, or an Apple Wireless Keyboard. For supported Bluetooth profiles, see support.apple.com/kb/HT3647.

*WARNING:* For important information about avoiding hearing loss and avoiding distraction while driving, see Important safety information on page 170.

*Note:* The use of certain accessories with iPhone may affect wireless performance. Not all iPod and iPad accessories are fully compatible with iPhone. Turning on airplane mode may eliminate audio interference between iPhone and an accessory. Reorienting or relocating iPhone and the connected accessory may improve wireless performance.

**Turn Bluetooth on.** Go to Settings > Bluetooth.

**Connect to a Bluetooth device.** Tap the device in the Devices list, then follow the onscreen instructions to connect to it. See the documentation that came with the device for information about Bluetooth pairing. For information about using an Apple Wireless Keyboard, see Use an Apple Wireless Keyboard on page 26.

iPhone must be within about 30 feet (10 meters) of the Bluetooth device.

**Return audio output to iPhone.** Turn off or unpair the device, turn off Bluetooth in Settings > Bluetooth, or use AirPlay  $\Box$  to switch audio output to iPhone. See AirPlay on page 35. Audio output returns to iPhone whenever the Bluetooth device is out of range.

**Bypass your Bluetooth device.** To use the iPhone receiver or speaker for phone calls:

- Answer a call by tapping the iPhone screen.
- During a call, tap Audio and choose iPhone or Speaker Phone.
- Turn off the Bluetooth device, unpair it, or move out of range.
- Turn off Bluetooth in Settings > Bluetooth.

**Unpair a device.** In Settings > Bluetooth, tap  $\widehat{I}$  next to the device, then tap "Forget this Device." If you don't see the Devices list, make sure Bluetooth is on.

### **Restrictions**

You can set restrictions for some apps, and for purchased content. For example, parents can restrict explicit music from appearing in playlists, or disallow changes to certain settings. Use restrictions to prevent the use of certain apps, the installation of new apps, or changes to accounts or the volume limit.

**Turn on restrictions.** Go to Settings > General > Restrictions, then tap Enable Restrictions. You'll be asked to define a restrictions passcode that's necessary in order to change the settings you make. This can be different than the passcode for unlocking iPhone.

*Important:* If you forget your restrictions passcode, you must restore the iPhone software. See Restore iPhone on page 176.

### **Privacy**

Privacy settings let you see and control which apps and system services have access to Location Services, and to contacts, calendars, reminders, and photos.

Location Services lets location-based apps such as Reminders, Maps, and Camera gather and use data indicating your location. Your approximate location is determined using available information from cellular network data, local Wi-Fi networks (if you have Wi-Fi turned on), and GPS (may not be available in all areas). The location data collected by Apple isn't collected in a form that personally identifies you. When an app is using Location Services,  $\mathcal A$  appears in the menu bar. A mower a call by tapping the iPhone screen.<br>
During a call, top Audio and choose iPhone of Speaker Phone.<br>
Turn off the Bluetooth device, unpair it, or move out of range.<br>
Turn off the Bluetooth in Settings > Bluetooth.<br>

**Turn Location Services on or off.** Go to Settings > Privacy > Location Services. You can turn it off for some or for all apps and services. If you turn off Location Services, you're prompted to turn it on again the next time an app or service tries to use it.

**Turn Location Services off for system services.** Several system services, such as compass calibration and location-based iAds, use Location Services. To see their status, turn them on or off, or show  $\mathcal I$  in the menu bar when these services use your location, go to Settings > Privacy > Location Services > System Services.

**Turn off access to private information.** Go to Settings > Privacy. You can see which apps and features have requested and been granted access to the following information:

- Contacts
- Calendar
- Reminders
- Photos
- Bluetooth Sharing
- Microphone
- Camera
- Home Data
- Motion Activity
- Twitter
- Facebook

You can turn off each app's access to each category of information. Review the terms and privacy policy for each third-party app to understand how it uses the data it's requesting.

### **Security**

Security features help protect the information on your iPhone from being accessed by others.

### **Use a passcode with data protection**

For better security, you can set a passcode that must be entered each time you turn on or wake up iPhone.

**Set a passcode.** Go to Settings > Touch ID & Passcode (iPhone models with Touch ID) or Settings > Passcode (other models), then set a 4-digit passcode.

Setting a passcode turns on data protection, using your passcode as a key to encrypt Mail messages and attachments stored on iPhone, using 256-bit AES encryption. (Other apps may also use data protection.)

**Increase security.** Turn off Simple Passcode and use a longer passcode. To enter a passcode that's a combination of numbers and letters, you use the keyboard. If you prefer to unlock iPhone using the numeric keypad, create a passcode using numbers only. - Home Data<br>
- Motion Activity<br>
- Twitter<br>
- Twitter<br>
- Facebook<br>
You can turn off each app's access to each category of information. Review the terms and privacy<br>
policy for each third-party app to understand how it uses

**Add fingerprints and set options for the Touch ID sensor.** (iPhone models with Touch ID) Go to Settings > Touch ID & Passcode. See Touch ID sensor, below.

**Allow access to features when iPhone is locked.** Go to Settings > Touch ID & Passcode (iPhone models with Touch ID) or Settings > Passcode (other models). Optional features include:

- Voice Dial
- Today
- Notifications View
- Siri (if enabled, see Siri settings on page 44)
- Passbook (see Chapter 21, Passbook, on page 108)
- Stockholm (N56/N61)
- Reply with Message (see When someone calls on page 47)

**Allow access to Control Center when iPhone is locked.** Go to Settings > Control Center. See Control Center on page 29.

**Erase data after ten failed passcode attempts.** Go to Settings > Touch ID & Passcode (iPhone models with Touch ID) or Settings > Passcode (other models), then tap Erase Data. After ten failed passcode attempts, all settings are reset, and all your information and media are erased by removing the encryption key to the data.

If you forget your passcode, you must restore the iPhone software. See Restore iPhone on page 176.

### **Touch ID sensor**

On iPhone models with Touch ID, you can use a fingerprint instead of your passcode or Apple ID password to unlock iPhone or make purchases in the iTunes Store, App Store, iBooks Store, or other third-party apps that use Stockholm.

**Set up the Touch ID sensor.** Go to Settings > Touch ID & Passcode. Set whether you want to use a fingerprint to unlock iPhone, and to make app purchases. Tap Add a Fingerprint and follow the onscreen instructions. You can add more than one fingerprint (your thumb and forefinger, for example, or one for your spouse). Fouch ID Settly the hore to the following an use a fingerprint instead of your passcode or Apple<br>ID password to unlock iPhone or make purchases in the iTunes Store, App Store, iBooks Store, or<br>other third-party apps that u

**Delete a fingerprint.** Tap the fingerprint, then tap Delete Fingerprint. If you have more than one fingerprint, touch the Home button to find out which fingerprint it is.

**Name a fingerprint.** Tap the fingerprint, then enter a name, such as "Thumb."

**Use the Touch ID sensor to unlock iPhone.** Touch the Home button with a finger you've added in Settings. You can unlock iPhone from either the Lock screen or the Passcode screen.

**Use the Touch ID sensor to make a purchase in an app.** When purchasing from the iTunes Store, App Store, or iBooks Store, follow the prompts to enable purchases with your fingerprint. Or go to Settings > Touch ID & Passcode and turn on iTunes & App Store. If you want to make a purchase in an external app, see Stockholm on page 109.

**Use the Touch ID sensor to make a purchase at the store.** (n56,N61) You can use Stockholm to make purchases in stores accepting contactless payments. For more information see Stockholm on page 109.

*Note:* If you turn iPhone off, you'll be asked to confirm your passcode when you turn iPhone back on and unlock it the first time, and you'll be asked for your Apple ID password for the first purchase you make.

### **iCloud Keychain**

iCloud Keychain keeps your Safari website user names and passwords, credit card information, and Wi-Fi network information up to date. iCloud Keychain works on all your approved devices (iOS 7 or later) and Mac computers (OS X Mavericks or later).

iCloud Keychain works with Safari Password Generator and AutoFill. When you're setting up a new account, Safari Password Generator suggests unique, hard-to-guess passwords. You can use AutoFill to have iPhone enter your user name and password info, making login easy. See Fill in forms on page 61.

*Note:* Some websites do not support AutoFill.

iCloud Keychain is secured with 256-bit AES encryption during storage and transmission, and cannot be read by Apple.

**Set up iCloud Keychain.** Go to Settings > iCloud > Keychain. Turn on iCloud Keychain and follow the onscreen instructions. If you've set up iCloud Keychain on other devices, you need to approve use of iCloud Keychain from one of those devices, or use your iCloud Security Code.

*Important:* If you forget your iCloud Security Code, you'll have to start over and set up your iCloud Keychain again.

**Set up AutoFill.** Go to Settings > Safari > Passwords & AutoFill. Make sure Names and Passwords, and Credit Cards, are turned on (they're on by default). To add credit card info, tap Saved Credit Cards.

The security code for your credit card is not saved—you have to enter that manually.

To automatically fill in names, passwords, or credit card info on sites that support it, tap a text field, then tap AutoFill.

To protect your personal information, set a passcode if you turn on iCloud Keychain and AutoFill.

### **Limit Ad Tracking**

**Restrict or reset Ad Tracking.** Go to Settings > Privacy > Advertising. Turn on Limit Ad Tracking to prevent apps from accessing your iPhone advertising identifier. For more information, tap About Advertising & Privacy.

### **Find My iPhone**

Find My iPhone can help you locate and secure your iPhone using the free Find My iPhone app (available in the App Store) on another iPhone, iPad, or iPod touch, or using a Mac or PC web browser signed in to www.icloud.com/find. Find My iPhone includes Activation Lock, which makes it more difficult for anyone else to use or sell your iPhone if you ever lose it. Your Apple ID and password are required in order to turn off Find My iPhone or to erase and reactivate your iPhone. To [a](http://www.icloud.com/find)utomatically fill in names, passwords, or credit card info on sites that support it, tap a text<br>field, then tap AutoFill.<br>To protect your personal information, set a passcode if you turn on iCloud Keychain and AutoFill

**Turn on Find My iPhone.** Go to Settings > iCloud > Find My iPhone. Go to Settings > iCloud > Share My Location so you can also see your device on a map.

*Important:* To use Find My iPhone features, Find My iPhone must be turned on *before* your iPhone is lost. iPhone must be able to connect to the Internet for you to locate and secure the device.

**Use Find My iPhone.** Open the Find My iPhone app on an iOS device, or go to www.icloud.com/find on your computer. Sign in and select your device.

- *Play Sound:* Play a sound for two minutes.
- *Lost Mode:* You can immediately lock your missing iPhone with a passcode and send it a message displaying a contact number. iPhone also tracks and reports its location, so you can see where it's been when you check the Find My iPhone app. When you put your iPhone in Lost Mode, credit cards you set up in Passbook or Stockholm (iPhone 56/61) are automatically disabled.
- *Erase iPhone:* Protects your privacy by erasing all the information and media on your iPhone and restoring iPhone to its original factory settings.

*Note:* Before selling or giving away your iPhone, you should erase it completely to remove all of your personal data and turn off Find My iPhone Activation Lock. Go to Settings > General > Reset > Erase All Content and Settings. See Sell or give away iPhone? on page 177.

### Charge and monitor the battery

iPhone has an internal, lithium-ion rechargeable battery. For more information about the battery—including tips for maximizing battery life—see [www.apple.com/batteries](http://www.apple.com/batteries/).

*WARNING:* For important safety information about the battery and charging iPhone, see Important safety information on page 170.

**Charge the battery.** Connect iPhone to a power outlet using the included cable and USB power adapter.

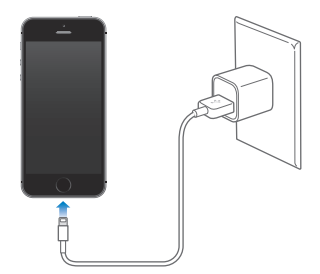

*Note:* Connecting iPhone to a power outlet can start an iCloud backup or wireless iTunes syncing. See Back up iPhone on page 175 and Sync with iTunes on page 17.

You can also charge the battery by connecting iPhone to your computer, which also allows you to sync iPhone with iTunes. See Sync with iTunes on page 17. Unless your keyboard has a highpower USB 2.0 or 3.0 port, you must connect iPhone to a USB 2.0 or 3.0 port on your computer.

*Important:* The iPhone battery may drain instead of charge, if iPhone is connected to a computer that's turned off or is in sleep or standby mode.

**See proportion of battery used by each app.** Tap Settings > General > Usage, then tap Battery Usage.

The battery icon in the upper-right corner shows the battery level or charging status. To display the percentage of battery charge remaining, go to Settings > General > Usage. When syncing or using iPhone, it may take longer to charge the battery.

*Important:* If iPhone is very low on power, it may display an image of a nearly depleted battery, indicating that iPhone needs to charge for up to ten minutes before you can use it. If iPhone is extremely low on power, the display may be blank for up to two minutes before the low-battery image appears. Note: Connecting IPhone to a power outlet can start an iCloud backup or wireless iTunes<br>syncing. See Back up iPhone on page 175 and Sync with iTunes on page 17.<br>You can also charge the battery by connecting IPhone for your

Rechargeable batteries have a limited number of charge cycles and may eventually need to be replaced. The iPhone battery isn't user replaceable; it can be replaced only by an Apple Authorized Service Provider. See [www.apple.com/batteries/replacements.html.](http://www.apple.com/batteries/replacements.html)

### Travel with iPhone

If you travel outside your carrier's network area, you can avoid roaming charges by turning off voice and data roaming services in Settings > Cellular. See Cellular settings on page 176.

Some airlines let you keep your iPhone turned on if you switch to Airplane Mode. You can't make calls or use Bluetooth, but you can listen to music, play games, watch videos, or use other apps that don't require network or phone connections. If the airline allows it, you can turn Wi-Fi or Bluetooth back on to enable those services, even while in Airplane Mode.

**Turn on Airplane Mode.** Swipe up from the bottom edge of the screen to open Control Center, then tap  $\rightarrow$ . You can also turn Airplane Mode on or off in Settings. When airplane mode is on,  $\rightarrow$  appears in the status bar at the top of the screen.

Wi-Fi and Bluetooth can also be turned on or off in Control Center.

Draft

### **Siri**

### **4**

### Make requests

Siri lets you speak to iPhone to send messages, schedule meeting, place phone calls, and much more. Siri understands natural speech, so you don't have to learn special commands or keywords. Ask Siri anything, from "set the timer for 3 minutes" to "what movies are showing tonight?" Open apps, and turn features like Airplane Mode, Bluetooth, Do Not Disturb, and Accessibility on or off. Siri is great for keeping you updated with the latest sports info, helping you decide on a restaurant, and searching the iTunes Store or App Store for purchases.

*Note:* To use Siri, iPhone must be connected to the Internet. See Connect to the Internet on page 14. Cellular charges may apply.

**Summon Siri.** Press and hold the Home button until Siri beeps, then make your request.

**Control when Siri listens.** Instead of letting Siri notice when you stop talking, you can continue to hold down the Home button while you speak, and release it when you finish.

**Hands-free Siri.** With iPhone connected to a power source, you can use Siri hands free. Instead of pressing the Home button, say "Hey Siri" to get Siri's attention, then make your request. To turn Voice Activation on or off, go to Settings > General > Siri.

If you're using a headset, you can use the center or call button in place of the Home button.

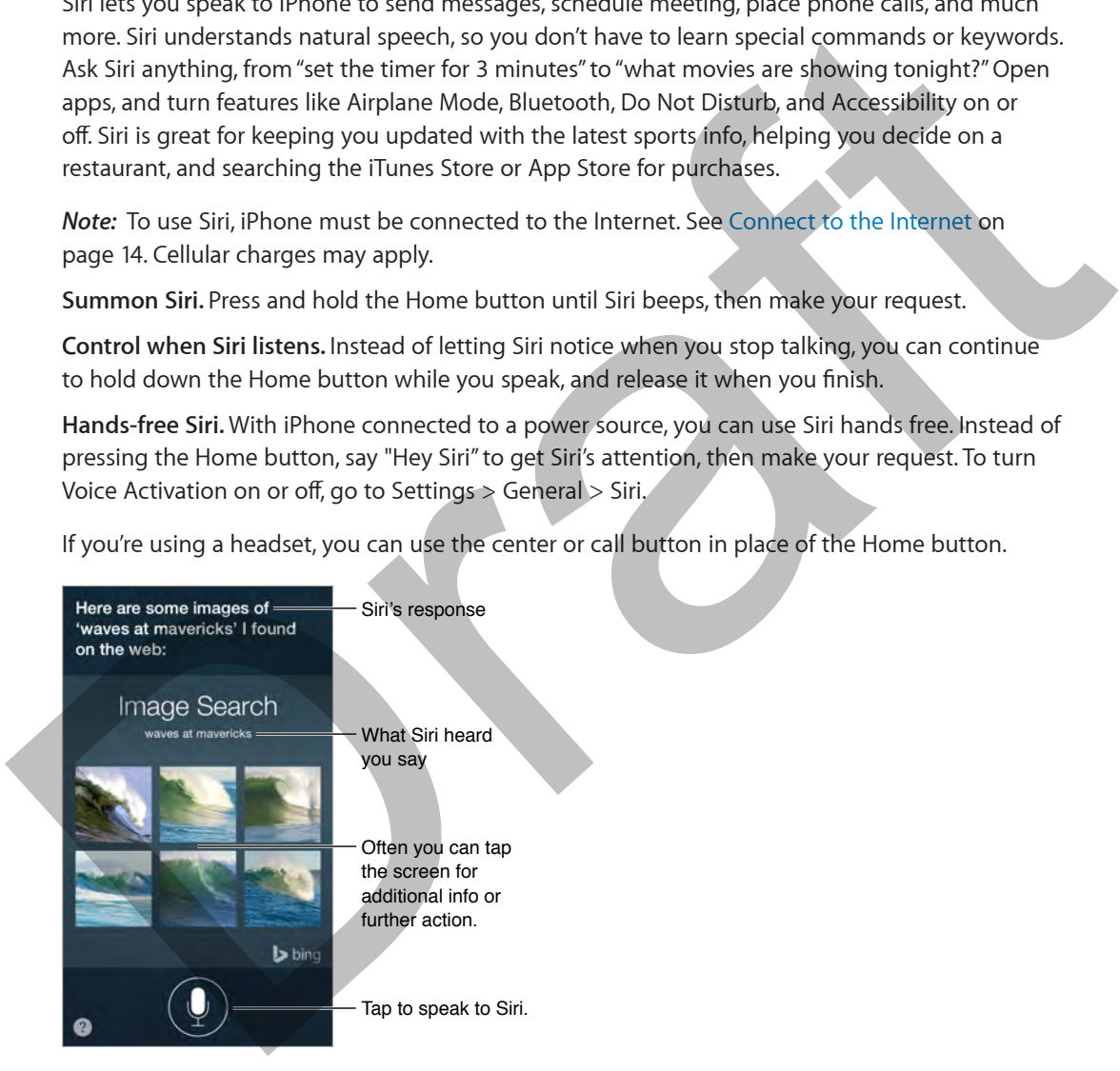

For hints, ask Siri "what can you do," or tap ?.

Depending on your request, Siri's onscreen response often includes information or images that you can tap for additional detail, or to perform some other action like search the web or open a related app.

**Use Raise to Speak.** Raise iPhone to your ear and speak after the beep. (If the screen isn't on, first press the Lock or Home button.) Raise to Speak must be turned on in Settings > General > Siri.

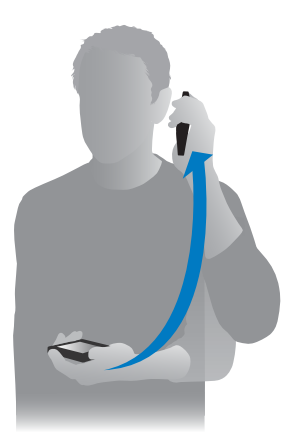

**Change the voice gender for Siri.** Go to Settings > General > Siri (may not be available in all areas).

**Adjust the volume for Siri.** Use the volume buttons while you're interacting with Siri.

### Tell Siri about yourself

If you tell Siri about yourself—including things like your home and work addresses, and your relationships—you can get personalized service like, "remind me when I get home to call my wife.

**Tell Siri who you are.** Fill out your info card in Contacts, then go to Settings > General > Siri > My Info and tap your name.

*Note:* Location-based reminders require that you have Location Services turned on. Location information isn't tracked or stored outside iPhone. If you don't want to use Location Services, go to Settings > Privacy > Location Services to turn it off. You can still use Siri, but Siri won't be able to do anything that requires knowing your location. Change the voice gender for Siri. Go to Settings > General > Siri (may not be available in all<br>areas).<br>Adjust the volume for Siri. Use the volume buttons while you're interacting with Siri.<br>Tell Siri about yourself<br>If you

### Make corrections

**Want to cancel that last command?** Say "cancel," tap the Siri icon, or press the Home button. If Siri doesn't get something right, you can tap to edit your request.

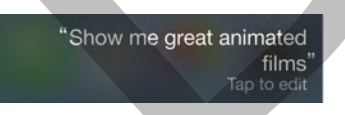

Or tap  $\mathbb Q$  again and clarify your request. For example, if Siri heard "What's a good place to eat in Austin," you can say, "I meant Boston." Don't bother saying what you *didn't* mean.

### Siri settings

To set options for Siri, go to Settings > General > Siri. Options include:

- Turning Siri on or off
- Turning Voice Activation on or off
- Language

- Voice gender (may not be available in all areas)
- Voice feedback
- My Info card
- Raise to speak

**Prevent access to Siri when iPhone is locked.** Go to Settings > Touch ID & Passcode (iPhone models with Touch ID) or Settings > Passcode (other models). You can also disable Siri by turning on restrictions. See Restrictions on page 37.

Draft

### **Phone**

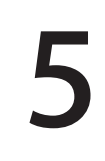

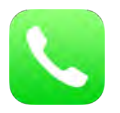

### Phone calls

### **Make a call**

Making a call on iPhone is as simple as choosing a number in your contacts, or tapping one of your favorites or recent calls. Or just ask Siri to "call Bob Jones."

*WARNING:* For important information about avoiding distractions while on a call, see Important safety information on page 170.

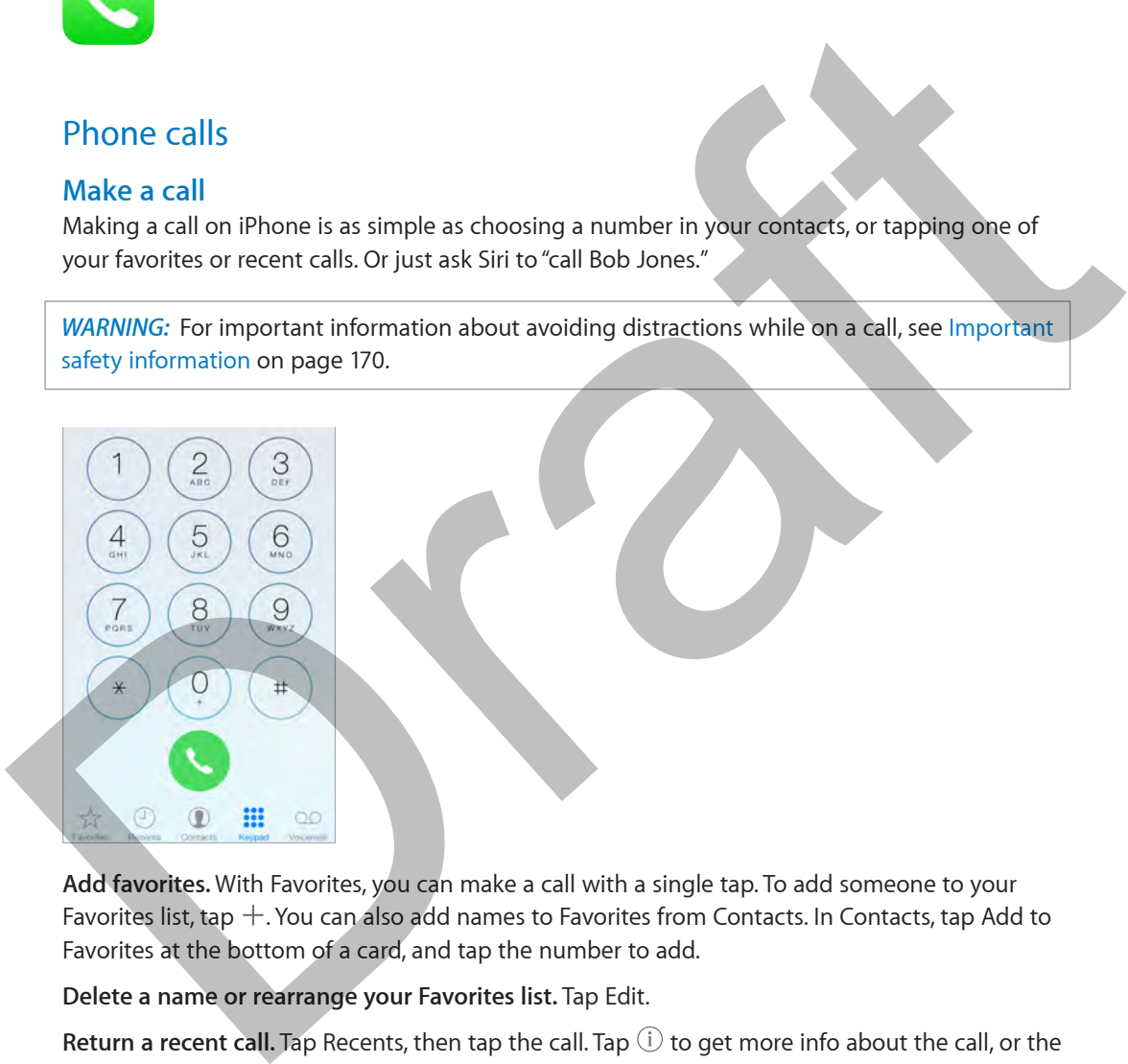

**Add favorites.** With Favorites, you can make a call with a single tap. To add someone to your Favorites list, tap  $+$ . You can also add names to Favorites from Contacts. In Contacts, tap Add to Favorites at the bottom of a card, and tap the number to add.

**Delete a name or rearrange your Favorites list.** Tap Edit.

**Return a recent call.** Tap Recents, then tap the call. Tap  $\overline{I}$  to get more info about the call, or the caller. A red badge indicates the number of missed calls.

You can also reach recent and favorite people you've been in contact with from the multitasking screen—just double-click the Home button.

**Dial manually.** Tap Keypad, enter the number, then tap Call.

- *Paste a number to the keypad:* Tap the screen above the keyboard, then tap Paste.
- *Enter a soft (2-second) pause:* Touch the "\*" key until a comma appears.
- *Enter a hard pause (to pause dialing until you tap the Dial button):* Touch the "#" key until a semicolon appears.
- *Redial the last number:* Tap Keypad, tap Call to display the number, then tap Call again.

**Use Siri or Voice Control.** Press and hold the Home button, say "call" or "dial," then say the name or number. You can add "at home," "work," or "mobile." See Chapter 4, Siri, on page 43 and Voice Control on page 28.

For best results, speak the full name of the person you're calling. When voice dialing a number, speak each digit separately—for example, "four one five, five five five…." For the 800 area code in the U.S., you can say "eight hundred."

**Call from your Mac or iPad.** Tap or click a phone number in Contacts, Calendar, or Safari. The device must be connected to the same Wi-Fi network and signed into iCloud using the same Apple ID as your iPhone. Your iPad must be using iOS 8; your Mac must be using OS X Yosemite. The call is made via iPhone. Cellular charges may apply. Call from your Mac or IPad. Tap or click a phone number in Contacts, Calendar, or Safari. The<br>device must be connected to the same Wi-Fi network and signed into IClod using the same<br>papel D as your iPhone. Your iPad must b

### **When someone calls**

Tap Accept to answer an incoming call. Or if iPhone is locked, drag the slider. You can also press the center button on your headset.

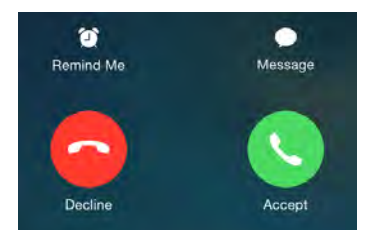

**Silence a call.** Press the Sleep/Wake button or either volume button. You can still answer the call after silencing it, until it goes to voicemail.

### **Decline a call and send it directly to voicemail.** Do one of the following:

- Press the Sleep/Wake button twice quickly.
- Press and hold the center button on your headset for about two seconds. Two low beeps confirm that the call was declined.
- Tap Decline (if iPhone is awake when the call comes in).

*Note:* In some areas, declined calls are disconnected without being sent to voicemail.

**Respond with a text message instead of answering.** Tap Message and choose a reply or tap Custom. To create your own default replies, go to Settings > Phone > Respond with Text, then tap any of the default messages and replace it with your own text.

**Remind yourself to return the call.** Tap Remind Me and indicate when you want to be reminded.

**Take a call on your Mac or iPad.** Click or swipe the notification to answer, ignore, or respond with a quick message. The device must be connected to the same Wi-Fi network, and signed into iCloud using the same Apple ID, as your iPhone. Your iPad must be using iOS 8; your Mac must be using OS X Yosemite.

### **Keep it quiet**

**Want to go offline for a while?** Swipe up from the bottom edge of the screen to open Control Center, then turn on Do Not Disturb or Airplane Mode. See Do Not Disturb on page 31 and Travel with iPhone on page 41.